KA01209G/00/DE/05.21 71547299 2021-11-04

# Kurzanleitung Tankside Monitor NRF81

Tankstandmessung

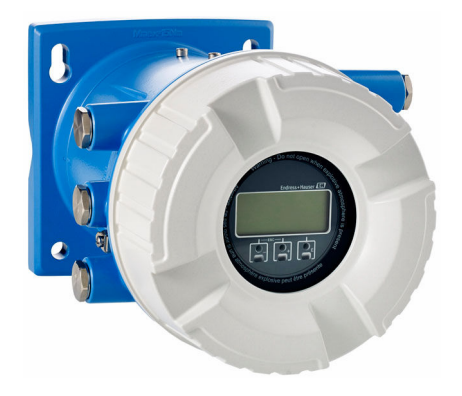

Diese Anleitung ist eine Kurzanleitung, sie ersetzt nicht die zugehörige Betriebsanleitung.

Ausführliche Informationen zu dem Gerät entnehmen Sie der Betriebsanleitung und den weiteren Dokumentationen: Für alle Geräteausführungen verfügbar über:

- Internet: [www.endress.com/deviceviewer](http://www.endress.com/deviceviewer)
- Smartphone/Tablet: *Endress+Hauser Operations App*

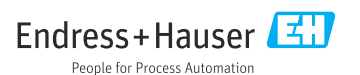

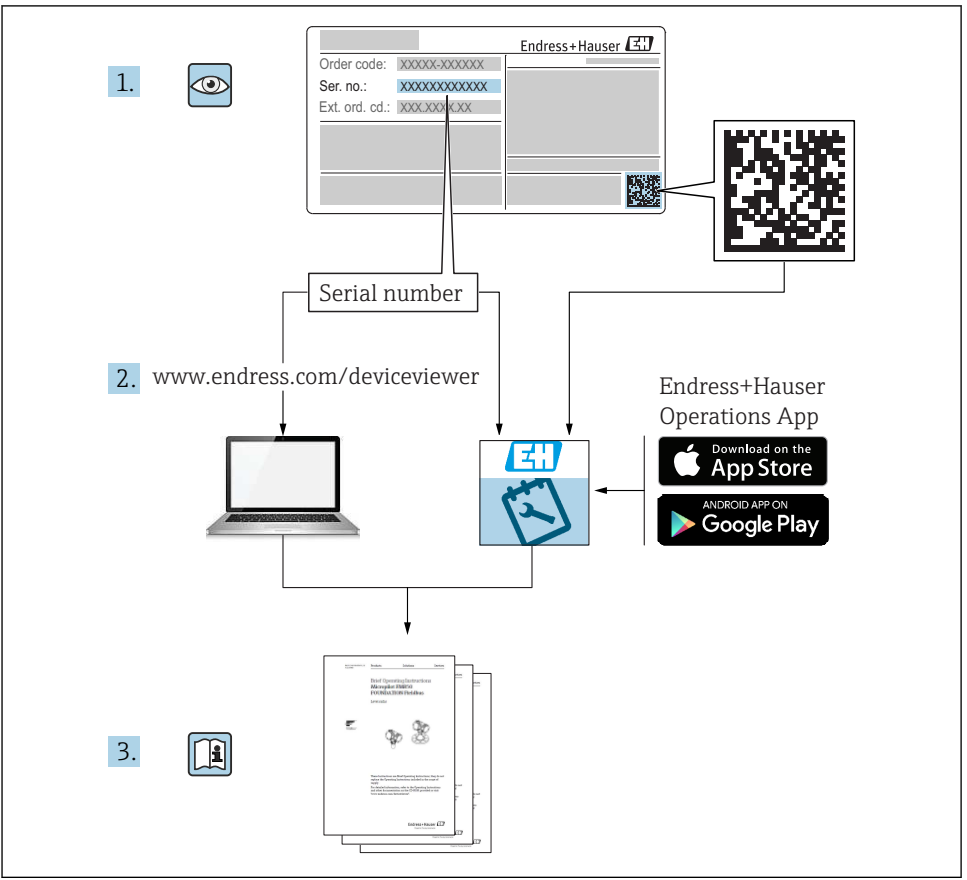

A0023555

## Inhaltsverzeichnis

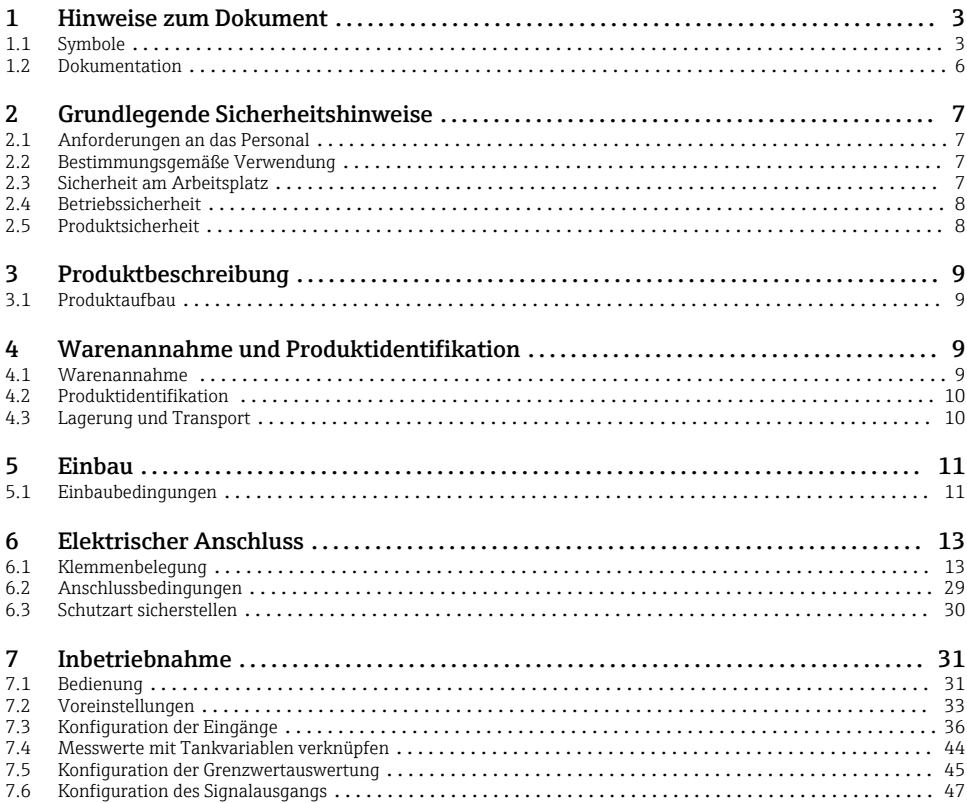

## 1 Hinweise zum Dokument

## 1.1 Symbole

## 1.1.1 Warnhinweissymbole

#### **GEFAHR**

Dieser Hinweis macht auf eine gefährliche Situation aufmerksam, die, wenn sie nicht vermieden wird, zu Tod oder schwerer Körperverletzung führen wird.

#### **A** WARNUNG

Dieser Hinweis macht auf eine gefährliche Situation aufmerksam, die, wenn sie nicht vermieden wird, zu Tod oder schwerer Körperverletzung führen kann.

### **A VORSICHT**

Dieser Hinweis macht auf eine gefährliche Situation aufmerksam, die, wenn sie nicht vermieden wird, zu leichter oder mittelschwerer Körperverletzung führen kann.

#### **HINWEIS**

Dieser Hinweis enthält Informationen zu Vorgehensweisen und weiterführenden Sachverhalten, die keine Körperverletzung nach sich ziehen.

## 1.1.2 Elektrische Symbole

## $\sim$  .

Wechselstrom

 $\overline{\sim}$ 

Gleich- und Wechselstrom

## $\equiv$

Gleichstrom

ᆂ

Erdanschluss

Eine geerdete Klemme, die vom Gesichtspunkt des Benutzers über ein Erdungssystem geerdet ist.

## Schutzerde (PE: Protective earth)

Erdungsklemmen, die geerdet werden müssen, bevor andere Anschlüsse hergestellt werden dürfen.

Die Erdungsklemmen befinden sich innen und außen am Gerät:

- Innere Erdungsklemme: Schutzerde wird mit dem Versorgungsnetz verbunden.
- Äußere Erdungsklemme: Gerät wird mit dem Erdungssystem der Anlage verbunden.

### 1.1.3 Werkzeugsymbole

## $\bullet$

Kreuzschlitzschraubendreher

 $\bullet$ Schlitzschraubendreher

 $\Omega$ Torxschraubendreher

 $\bigcirc$ Innensechskantschlüssel

ØŚ Gabelschlüssel

## 1.1.4 Symbole für Informationstypen und Grafiken

### $\nabla$  Erlaubt

Abläufe, Prozesse oder Handlungen, die erlaubt sind

#### $\nabla$  Zu bevorzugen

Abläufe, Prozesse oder Handlungen, die zu bevorzugen sind

#### **X** Verboten

Abläufe, Prozesse oder Handlungen, die verboten sind

#### **H** Tipp

Kennzeichnet zusätzliche Informationen

#### m

Verweis auf Dokumentation

圆 Verweis auf Abbildung

 $\blacktriangleright$ Zu beachtender Hinweis oder einzelner Handlungsschritt

1. , 2. , 3. Handlungsschritte

حما Ergebnis eines Handlungsschritts

 $\circledcirc$ Sichtkontrolle

口 Bedienung via Bedientool

#### $\bigcirc$

Schreibgeschützter Parameter

1, 2, 3, ... Positionsnummern

A, B, C, ... Ansichten

#### $A \rightarrow \Box$  Sicherheitshinweis

Beachten Sie die Sicherheitshinweise in der zugehörigen Betriebsanleitung

Temperaturbeständigkeit Anschlusskabel Gibt den Mindestwert für die Temperaturbeständigkeit der Anschlusskabel an

## <span id="page-5-0"></span>1.2 Dokumentation

Im Download-Bereich der Endress+Hauser Internetseite [\(www.endress.com/downloads](https://www.endress.com/downloads)) sind folgende Dokumenttypen verfügbar:

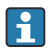

Eine Übersicht zum Umfang der zugehörigen Technischen Dokumentation bieten:

- *W@M Device Viewer* [\(www.endress.com/deviceviewer\)](https://www.endress.com/deviceviewer): Seriennummer vom Typenschild eingeben
- *Endress+Hauser Operations App*: Seriennummer vom Typenschild eingeben oder Matrixcode auf dem Typenschild einscannen

## 1.2.1 Technische Information (TI)

## Planungshilfe

Das Dokument liefert alle technischen Daten zum Gerät und gibt einen Überblick, was rund um das Gerät bestellt werden kann.

## 1.2.2 Kurzanleitung (KA)

### Schnell zum 1. Messwert

Die Anleitung liefert alle wesentlichen Informationen von der Warenannahme bis zur Erstinbetriebnahme.

## 1.2.3 Betriebsanleitung (BA)

Die Betriebsanleitung enthält alle Informationen, die in den verschiedenen Phasen des Gerätelebenszyklus benötigt werden: von der Produktkennzeichnung, Warenannahme und Lagerung über Montage, Anschluss, Bedienung und Inbetriebnahme bis hin zu Störungsbehebung, Instandhaltung und Entsorgung.

Außerdem enthält sie eine detaillierte Erläuterung der einzelnen Parameter im Bedienmenü (hiervon ausgenommen ist das Menü Experte). Die Beschreibung richtet sich an Personen, die über den gesamten Lebenszyklus mit dem Gerät arbeiten und dabei spezifische Konfigurationen durchführen.

## 1.2.4 Beschreibung Geräteparameter (GP)

Die "Beschreibung Geräteparameter" bietet eine detaillierte Erläuterung der einzelnen Parameter im zweiten Teil des Bedienmenüs: dem Menü Experte. Sie enthält alle Geräteparameter und ermöglicht über einen spezifischen Code den direkten Zugriff auf die Parameter. Die Beschreibung richtet sich an Personen, die über den gesamten Lebenszyklus mit dem Gerät arbeiten und dabei spezifische Konfigurationen vornehmen.

## 1.2.5 Sicherheitshinweise (XA)

Abhängig von der Zulassung liegen dem Gerät bei Auslieferung Sicherheitshinweise (XA) bei. Diese sind integraler Bestandteil der Betriebsanleitung.

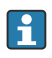

Auf dem Typenschild ist angegeben, welche Sicherheitshinweise (XA) für das jeweilige Gerät relevant sind.

## 1.2.6 Einbauanleitung (EA)

Einbauanleitungen unterstützen beim Austausch eines defekten Gerätes gegen ein funktionierendes Gerät desselben Typs.

# <span id="page-6-0"></span>2 Grundlegende Sicherheitshinweise

## 2.1 Anforderungen an das Personal

Das Personal muss für seine Tätigkeiten folgende Bedingungen erfüllen:

- ‣ Ausgebildetes Fachpersonal: Verfügt über Qualifikation, die dieser Funktion und Tätigkeit entspricht.
- ‣ Vom Anlagenbetreiber autorisiert.
- ‣ Mit den nationalen Vorschriften vertraut.
- ‣ Vor Arbeitsbeginn: Anweisungen in Anleitung und Zusatzdokumentation sowie Zertifikate (je nach Anwendung) lesen und verstehen.
- ‣ Anweisungen und Rahmenbedingungen befolgen.

## 2.2 Bestimmungsgemäße Verwendung

### Anwendungsbereich und gemessene Werkstoffe

Das in dieser Betriebsanleitung beschriebene Gerät ist ein Überwachungsgerät, das für den Einsatz mit den Radarmessgeräten der Serien Micropilot M und Micropilot S von Endress +Hauser und anderen HART-fähigen Geräten konzipiert wurde. Das Gerät wird tankseitig montiert und dient zur Anzeige der Messdaten sowie zur Konfiguration und versorgt die am Tank angeschlossenen Sensoren mit eigensicherer (i.s.) oder explosionsgeschützter (XP) Leistung. Verschiedene digitale Kommunikationsprotokolle nach Industriestandards unterstützen die Integration in Tankstandmesssysteme und Tankbestandsmanagement-Systeme mit offener Architektur.

Messgeräte zum Einsatz im explosionsgefährdeten Bereich, in hygienischen Anwendungen oder bei erhöhten Risiken durch Prozessdruck, sind auf dem Typenschild speziell gekennzeichnet.

Um den einwandfreien Zustand des Messgeräts für die Betriebszeit zu gewährleisten:

- ‣ Messgerät nur unter Einhaltung der Daten auf dem Typenschild und der in der Anleitung und Zusatzdokumentation aufgelisteten Rahmenbedingungen einsetzen.
- ‣ Typenschild überprüfen, um sicherzustellen, dass das bestellte Gerät in dem Bereich, für den eine Zulassung erforderlich ist (z. B. Explosionsschutz, Sendegefäßsicherheit), wie beabsichtigt eingesetzt werden kann.
- ‣ Wird das Messgerät ausserhalb der atmosphärischen Temperatur eingesetzt, sind die relevanten Randbedingungen gemäß der zugehörigen Gerätedokumentation zwingend zu beachten.
- ‣ Messgerät dauerhaft vor Korrosion durch Umwelteinflüsse schützen.
- ‣ Grenzwerte in der "Technischen Information" beachten.

Der Hersteller haftet nicht für Schäden, die aus unsachgemäßer oder nicht bestimmungsgemäßer Verwendung entstehen.

## 2.3 Sicherheit am Arbeitsplatz

Bei Arbeiten am und mit dem Gerät:

‣ Erforderliche persönliche Schutzausrüstung gemäß nationalen Vorschriften tragen.

## <span id="page-7-0"></span>2.4 Betriebssicherheit

Verletzungsgefahr!

- ‣ Das Gerät nur in technisch einwandfreiem und betriebssicherem Zustand betreiben.
- ‣ Der Betreiber ist für den störungsfreien Betrieb des Geräts verantwortlich.

## Zulassungsrelevanter Bereich

Um eine Gefährdung für Personen oder für die Anlage beim Geräteeinsatz im zulassungsrelevanten Bereich auszuschließen (z.B. Explosionsschutz):

- ‣ Anhand des Typenschildes überprüfen, ob das bestellte Gerät für den vorgesehenen Gebrauch im zulassungsrelevanten Bereich eingesetzt werden kann.
- ‣ Die Vorgaben in der separaten Zusatzdokumentation beachten, die ein fester Bestandteil dieser Anleitung ist.

## 2.5 Produktsicherheit

Dieses Messgerät ist nach dem Stand der Technik und guter Ingenieurspraxis betriebssicher gebaut und geprüft und hat das Werk in sicherheitstechnisch einwandfreiem Zustand verlassen. Es erfüllt die allgemeinen Sicherheitsanforderungen und gesetzlichen Anforderungen.

## **HINWEIS**

## Verlust des Schutzgrads durch Öffnen in feuchter Umgebung

‣ Wenn das Gerät in feuchter Umgebung geöffnet wird, ist der ausgewiesene Schutzgrad auf dem Typenschild aufgehoben. Der sichere Betrieb des Gerätes kann dadurch ebenfalls betroffen sein.

## 2.5.1 CE-Zeichen

Das Messsystem erfüllt die gesetzlichen Anforderungen der anwendbaren EU-Richtlinien. Diese sind zusammen mit den angewandten Normen in der entsprechenden EU-Konformitätserklärung aufgeführt.

Endress+Hauser bestätigt die erfolgreiche Prüfung des Geräts mit der Anbringung des CE-Zeichens.

## <span id="page-8-0"></span>3 Produktbeschreibung

## 3.1 Produktaufbau

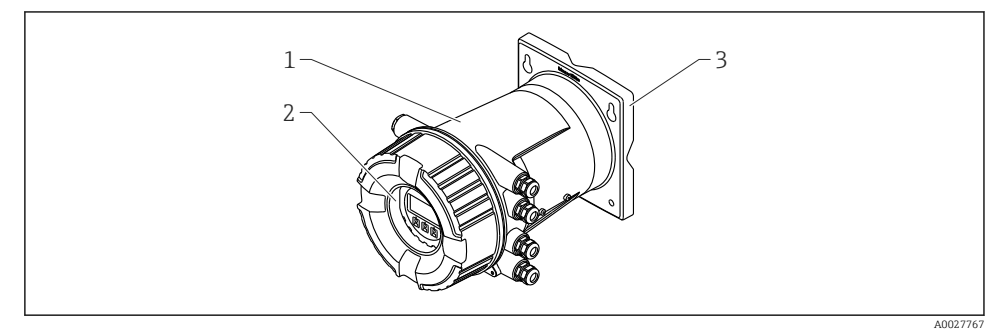

 *1 Aufbau des Tankside Monitor NRF81*

- *1 Gehäuse*
- *2 Anzeige- und Bedienmodul (kann ohne Öffnen der Abdeckung bedient werden)*
- *3 Montageplatte für Wand- oder Rohrmontage*

## 4 Warenannahme und Produktidentifikation

## 4.1 Warenannahme

Bei Erhalt der Ware sind folgende Punkte zu prüfen:

- Stimmen die Bestellcodes in der Auftragsbestätigung und auf dem Produktaufkleber überein?
- Ist die Ware unbeschädigt?
- Entspricht das Typenschild den Bestellinformationen auf dem Lieferschein?
- Bei Bedarf (siehe Typenschild): Sind die Sicherheitshinweise (XA) beigefügt?

Wenn eine dieser Bedingungen nicht zutrifft: Wenden Sie sich an Ihre Endress+Hauser ĥ Vertriebsstelle.

## <span id="page-9-0"></span>4.2 Produktidentifikation

Folgende Möglichkeiten stehen zur Identifizierung des Messgeräts zur Verfügung:

- Typenschildangaben
- Erweiterter Bestellcode (Extended Order Code) mit Aufschlüsselung der Gerätemerkmale auf dem Lieferschein
- *W@M Device Viewer* [\(www.endress.com/deviceviewer\)](https://www.endress.com/deviceviewer): Seriennummer vom Typenschild eingeben
- *Endress+Hauser Operations App*: Seriennummer vom Typenschild eingeben oder Matrixcode (QR-Code) auf dem Typenschild einscannen
- Eine Übersicht zum Umfang der zugehörigen Technischen Dokumentation bieten: H
	- *W@M Device Viewer* [\(www.endress.com/deviceviewer\)](https://www.endress.com/deviceviewer): Seriennummer vom Typenschild eingeben
	- *Endress+Hauser Operations App*: Seriennummer vom Typenschild eingeben oder Matrixcode auf dem Typenschild einscannen

## 4.2.1 Herstelleradresse

Endress+Hauser SE+Co. KG Hauptstraße 1 79689 Maulburg, Deutschland

Herstellungsort: Siehe Typenschild.

## 4.3 Lagerung und Transport

## 4.3.1 Lagerbedingungen

- Lagertemperatur: –50 … +80 °C (–58 … +176 °F)
- Das Gerät in seiner Originalverpackung aufbewahren.

### 4.3.2 Transport

## **AVORSICHT**

### Verletzungsgefahr

- ‣ Gerät in der Originalverpackung bis zur Messstelle transportieren.
- ‣ Massenschwerpunkt des Gerätes beachten, um ein unbeabsichtigtes Kippen zu vermeiden.
- ‣ Sicherheitshinweise und Transportbedingungen für Geräte über 18 kg (39,6 lb) (IEC 61010) einhalten.

## <span id="page-10-0"></span>5 Einbau

## 5.1 Einbaubedingungen

## 5.1.1 Wandmontage

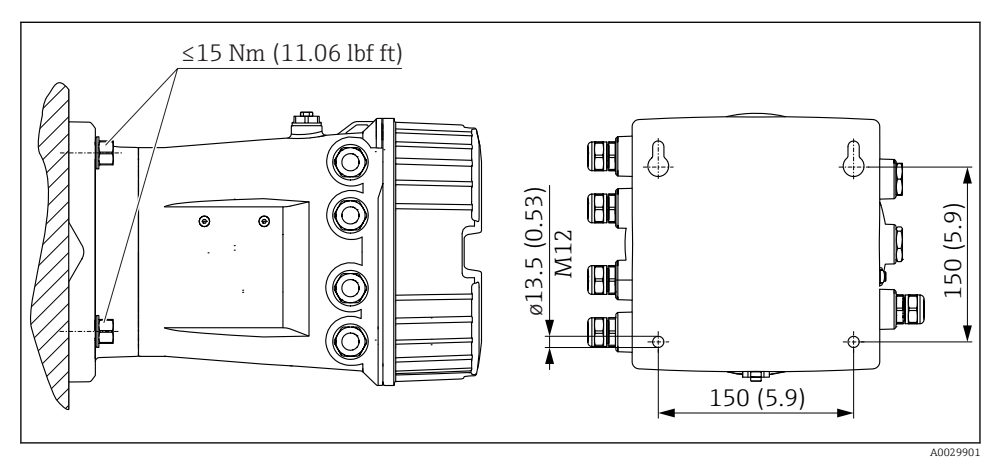

 *2 Wandmontage des Tankside Monitor*

## 5.1.2 Rohrmontage

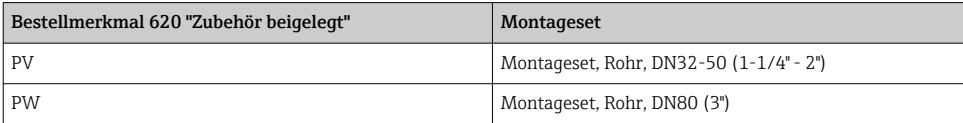

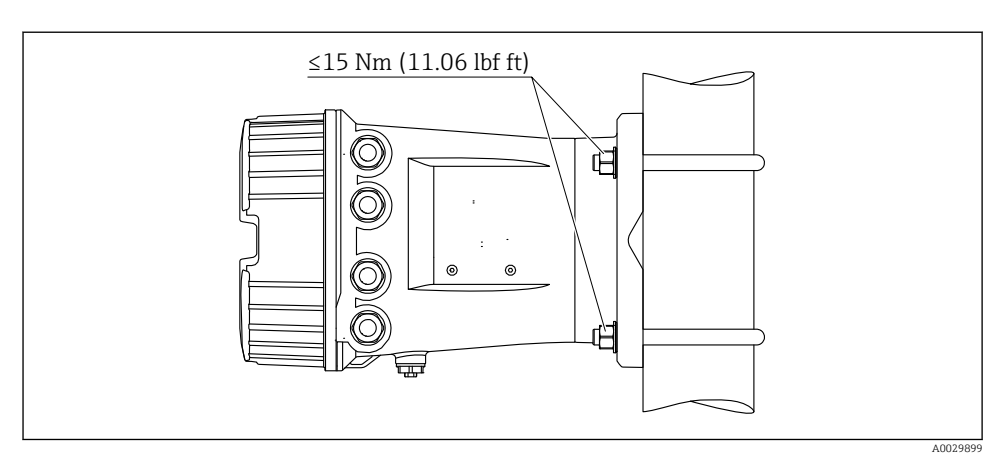

 *3 Montage des Tankside Monitor an einem vertikalen Rohr*

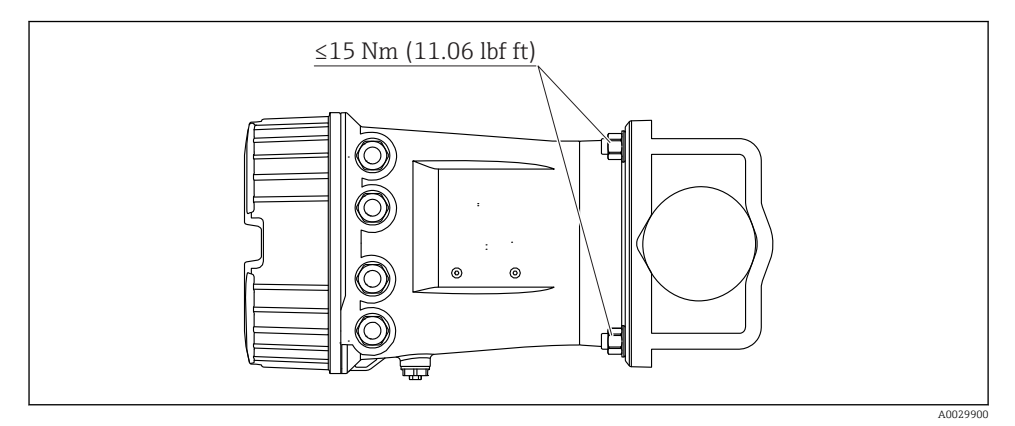

 *4 Montage des Tankside Monitor an einem horizontalen Rohr*

## <span id="page-12-0"></span>6 Elektrischer Anschluss

## 6.1 Klemmenbelegung

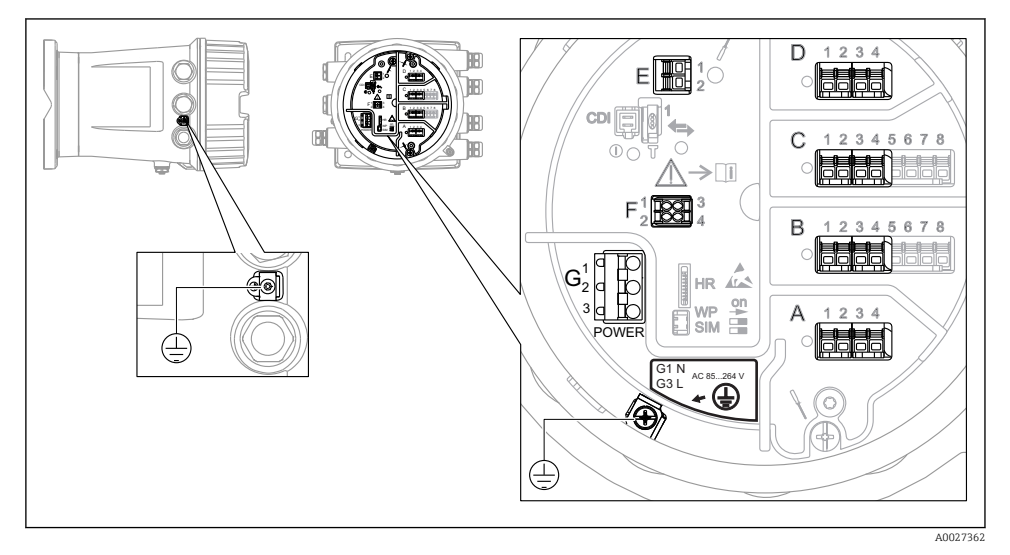

 *5 Anschlussklemmenraum (typisches Beispiel) und Erdungsklemmen*

### Klemmenbereich A/B/C/D (Slots für I/O-Module)

Module: Je nach Bestellcode bis zu vier I/O-Module

- An jeden dieser Slots können Module mit vier Klemmen angeschlossen werden.
- Module mit acht Klemmen können an die Slots B oder C angeschlossen werden.

Die genaue Zuordnung der Module zu den Slots hängt von der Geräteausführung  $\rightarrow$   $\mathbb{E}$  18 ab.

### Klemmenbereich E

Modul: HART Ex i/IS-Schnittstelle

- $\bullet$  E1: H+
- $E2 \cdot H$ -

#### Klemmenbereich F

Abgesetzte Anzeige

- $\blacksquare$  F1:  $V_{CC}$  (Anschluss an Klemme 81 der abgesetzten Anzeige)
- F2: Signal B (Anschluss an Klemme 84 der abgesetzten Anzeige)
- F3: Signal A (Anschluss an Klemme 83 der abgesetzten Anzeige)
- F4: Erdung (Anschluss an Klemme 82 der abgesetzten Anzeige)

## Klemmenbereich G (für AC-Hochspannungsversorgung und AC-Niederspannungsversorgung)

- $\blacksquare$  G1: N
- G2: nicht angeschlossen
- $-$  G<sub>3</sub>: L

## Klemmenbereich G (für DC-Niederspannungsversorgung)

- $\blacksquare$  G1: L-
- G2: nicht angeschlossen
- $-$  G3: L+

## Klemmenbereich: Schutzleiter

Modul: Schutzleiteranschluss (M4-Schraube)

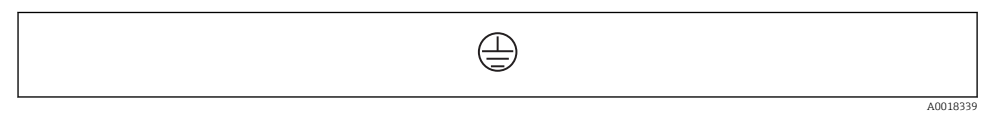

 *6 Klemmenbereich: Schutzleiter*

## 6.1.1 Spannungsversorgung

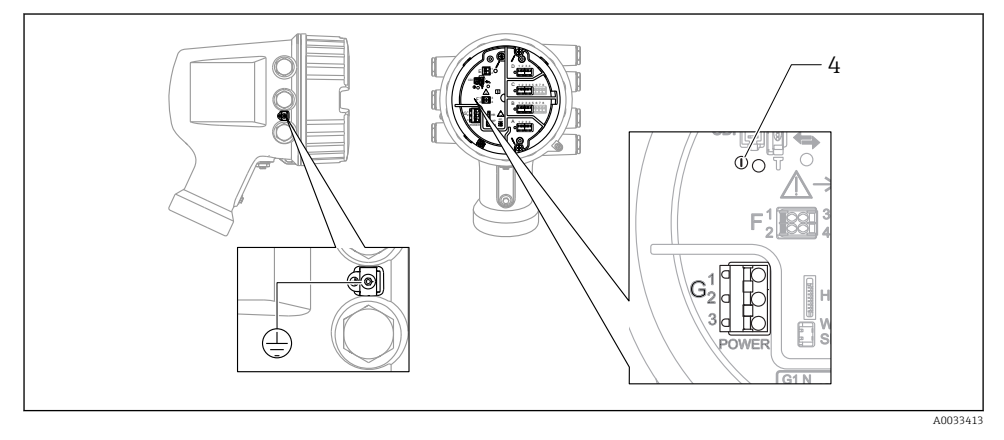

- *G1 N*
- *G2 Nicht angeschlossen*
- *G3 L*
- *4 Grüne LED: Spannungsversorgung besteht*

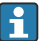

Die Versorgungsspannung wird auch auf dem Typenschild angegeben.

#### Versorgungsspannung

#### AC-Hochspannungsversorgung:

Betriebswert: 100 ... 240  $V_{AC}$  (-15 % + 10 %) = 85 ... 264  $V_{AC}$ , 50/60 Hz

## AC-Niederspannungsversorgung:

Betriebswert: 65 V<sub>AC</sub> (-20 % + 15 %) = 52 ... 75 V<sub>AC</sub>, 50/60 Hz

#### DC-Niederspannungsversorgung:

Betriebswert: 24 … 55  $V_{\text{DC}}$  (- 20 % + 15 %) = 19 … 64  $V_{\text{DC}}$ 

#### Leistungsaufnahme

Die maximale Leistung variiert je nach Konfiguration der Module. Da der Wert eine maximale Scheinleistung angibt, sind die Kabel entsprechend auszuwählen. Die tatsächlich verbrauchte Wirkleistung beträgt 12 W.

AC-Hochspannungsversorgung:

28,8 VA

AC-Niederspannungsversorgung:

21,6 VA

DC-Niederspannungsversorgung:

13,4 W

### 6.1.2 Abgesetztes Anzeige- und Bedienmodul DKX001

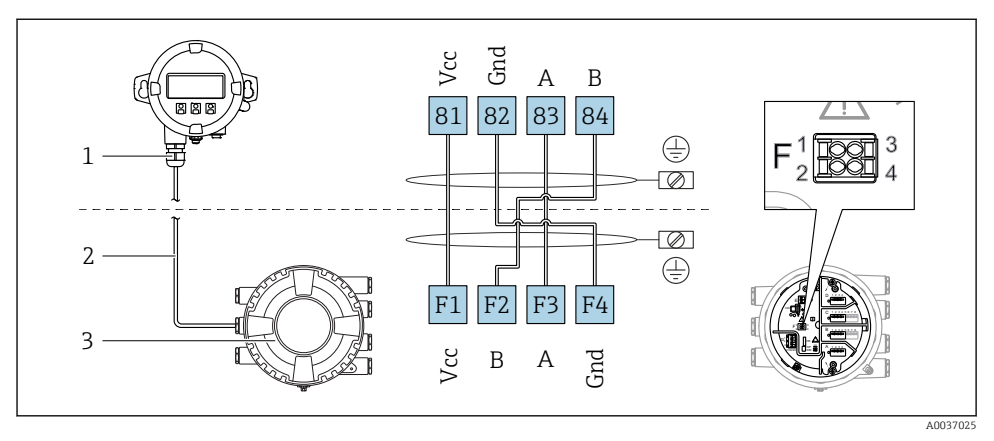

- *7 Anschluss des abgesetzten Anzeige- und Bedienmoduls DKX001 an das Tankstandmessgerät (NMR8x, NMS8x oder NRF8x)*
- *1 Abgesetztes Anzeige- und Bedienmodul*
- *2 Verbindungskabel*
- *3 Tankstandmessgerät (NMR8x, NMS8x oder NRF8x)*

Das abgesetzte Anzeige- und Bedienmodul DKX001 ist optional als Zubehör bestellbar: Details hierzu siehe SD01763D.

- Der Messwert wird auf dem DKX001 sowie gleichzeitig auf dem Vor-Ort-Anzeige- und Bedienmodul angezeigt.
	- Das Bedienmenü kann nicht auf beiden Modulen gleichzeitig aufgerufen werden. Wenn das Bedienmenü auf einem der beiden Module aufgerufen wird, ist das andere Modul automatisch gesperrt. Diese Sperre bleibt aktiv, bis das Menü auf dem ersten Modul wieder geschlossen wird (Rückkehr zur Messwertanzeige).

## 6.1.3 HART Ex i/IS-Schnittstelle

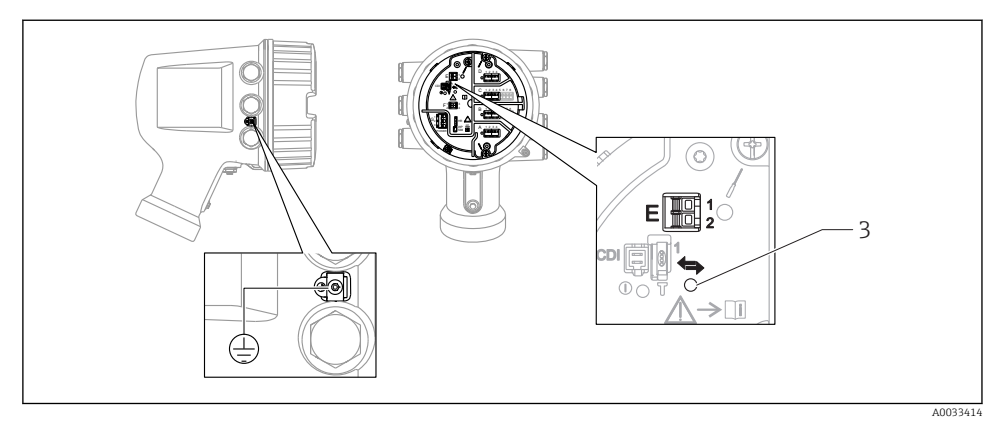

- *E1 H+*
- *E2 H-*
- *3 Orange LED: Datenkommunikation besteht*
	- Diese Schnittstelle arbeitet immer als HART-Hauptmaster für vier angeschlossene Slave-Transmitter. Die Analog-I/O-Module dagegen können als HART-Master oder -Slave konfiguriert werden  $\rightarrow$   $\Box$  21  $\rightarrow$   $\Box$  24.

## <span id="page-17-0"></span>6.1.4 Slots für I/O-Module

Der Anschlussklemmenraum enthält vier Slots (A, B, C und D) für I/O-Module. Je nach Geräteausführung (Bestellmerkmale 040, 050 und 060) enthalten diese Slots unterschiedliche I/O-Module. Die Slot-Zuordnung des betreffenden Gerätes wird auch auf dem Etikett angegeben, das an der rückwärtigen Abdeckung des Anzeigemoduls angebracht ist.

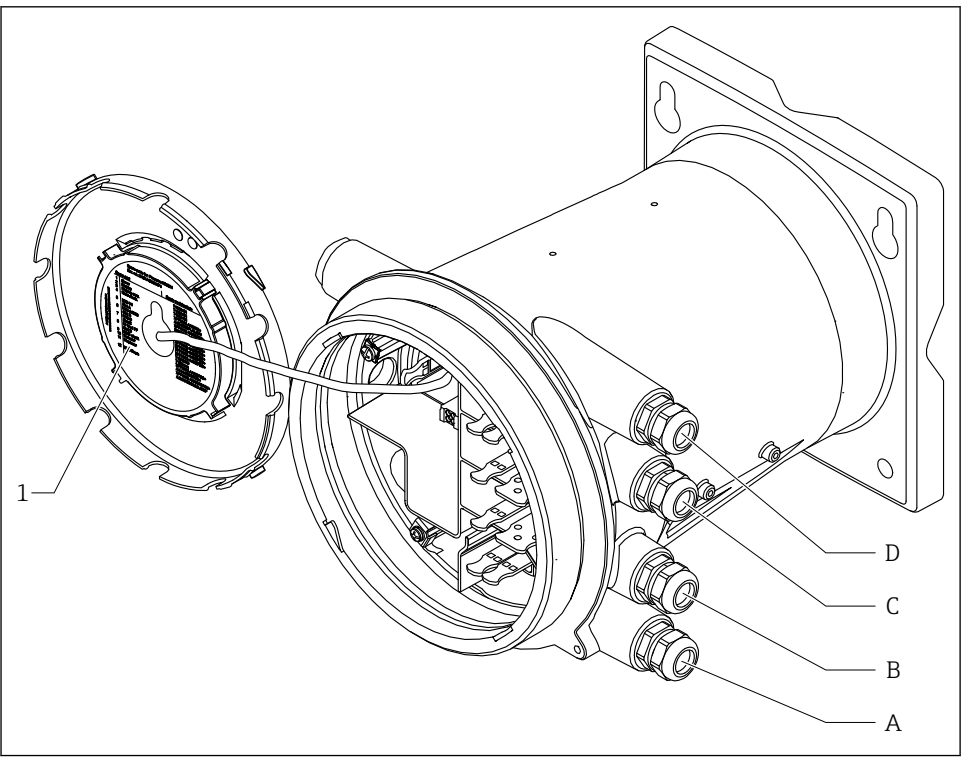

A0030069

- *1 Etikett zeigt (unter anderem) die Module in den Slots A bis D.*
- *A Kabeleinführung für Slot A*
- *B Kabeleinführung für Slot B*
- *C Kabeleinführung für Slot C*
- *D Kabeleinführung für Slot D*

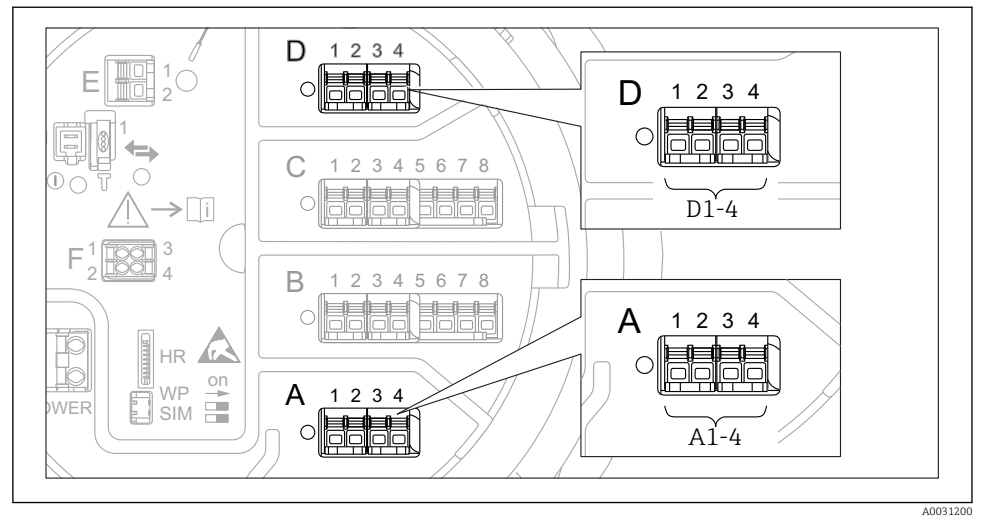

#### <span id="page-18-0"></span>6.1.5 Klemmen des "Modbus"-, "V1"- oder "WM550"-Moduls

 *8 Bezeichnung der "Modbus"-, "V1"- oder "WM550"-Module (Beispiele); diese Module können je nach Geräteausführung auch in den Slots B oder C sitzen.*

Je nach Geräteausführung kann das "Modbus"- und/oder das "V1"- oder das "WM550"-Modul auch in einem anderen Slot im Anschlussklemmenraum sitzen. Im Bedienmenü werden die "Modbus"- und "V1"- oder "WM550"-Schnittstellen durch den jeweiligen Slot und die in diesem Slot enthaltenen Klemmen bezeichnet: A1-4, B1-4, C1-4, D1-4.

#### Klemmen des "Modbus"-Moduls

Bezeichnung des Moduls im Bedienmenü: **Modbus X1-4**;  $(X = A, B, C \cdot D)$ 

- $\blacksquare$  X 1  $\frac{1}{1}$ 
	- Klemmenbezeichnung: S
	- Beschreibung: Kabelabschirmung, über einen Kondensator an die Erdung angeschlossen
- $\bullet$  X<sub>2</sub> 1)
	- Klemmenbezeichnung: 0V
	- Beschreibung: Gemeinsame Referenz
- $\bullet$  X3<sup>1)</sup>
	- Klemmenbezeichnung: B-
	- Beschreibung: Nicht invertierende Signalleitung
- $\bullet$  X4<sup>1)</sup>
	- Klemmenbezeichnung: A+
	- Beschreibung: Invertierende Signalleitung

<sup>1) &</sup>quot;X" steht hier für einen der Slots "A", "B", "C" oder "D"

### Klemmen des "V1"- und "WM550"-Moduls

Bezeichnung des Moduls im Bedienmenü: V1 X1-4 oder WM550 X1-4;  $(X = A, B, C$  oder D)  $• X1^{2}$ 

- Klemmenbezeichnung: S
- Beschreibung: Kabelabschirmung, über einen Kondensator an die Erdung angeschlossen  $\bullet$  X<sub>2</sub> <sup>1</sup>)
	- Klemmenbezeichnung: -
	- Beschreibung: Nicht angeschlossen
- $\bullet$  X3<sup>[1\)](#page-18-0)</sup>
	- Klemmenbezeichnung: B-
	- Beschreibung: Protokoll Loop-Signal -
- $\bullet$  X4<sup>[1\)](#page-18-0)</sup>
	- Klemmenbezeichnung: A+
	- Beschreibung: Protokoll Loop-Signal +

<sup>2) &</sup>quot;X" steht hier für einen der Slots "A", "B", "C" oder "D".

### <span id="page-20-0"></span>6.1.6 Anschluss des "Analog-I/O"-Moduls für passive Nutzung

- Bei der passiven Nutzung muss die Versorgungsspannung für die Kommunikationslei- $\mathsf{P}$ tung von einer externen Quelle bereitgestellt werden.
	- Die Verdrahtung muss der Betriebsart entsprechen, in der das Analog-I/O-Modul eingesetzt werden soll; siehe nachfolgende Zeichnungen.

### "Betriebsart" = "4..20mA Ausgang" oder "HART Slave+4..20mA Ausgang"

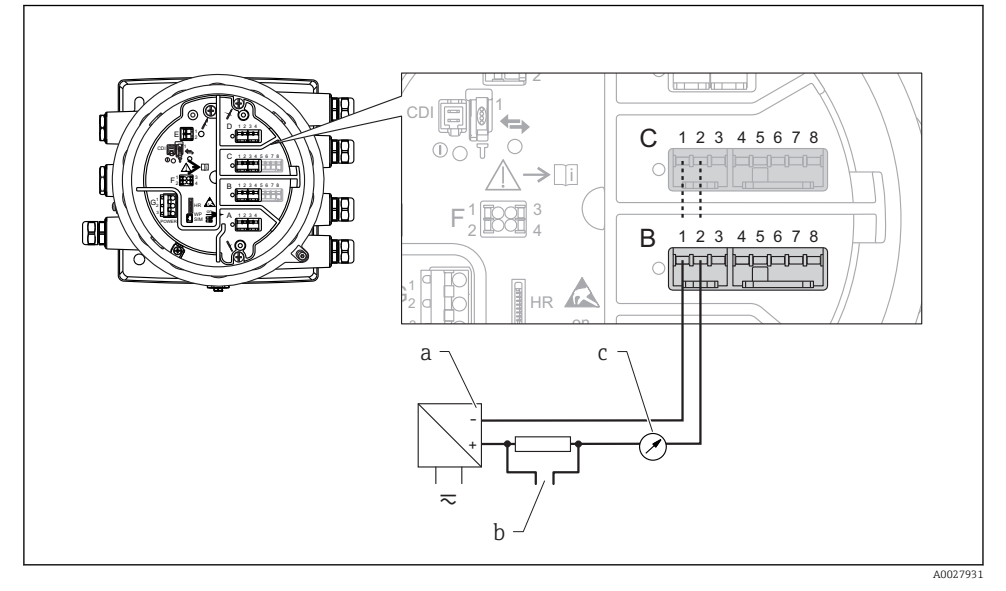

 *9 Passive Nutzung des Analog-I/O-Moduls im Ausgangsmodus*

- *a Spannungsversorgung*
- *b HART-Signalausgang*
- *c Auswertung Analogsignal*

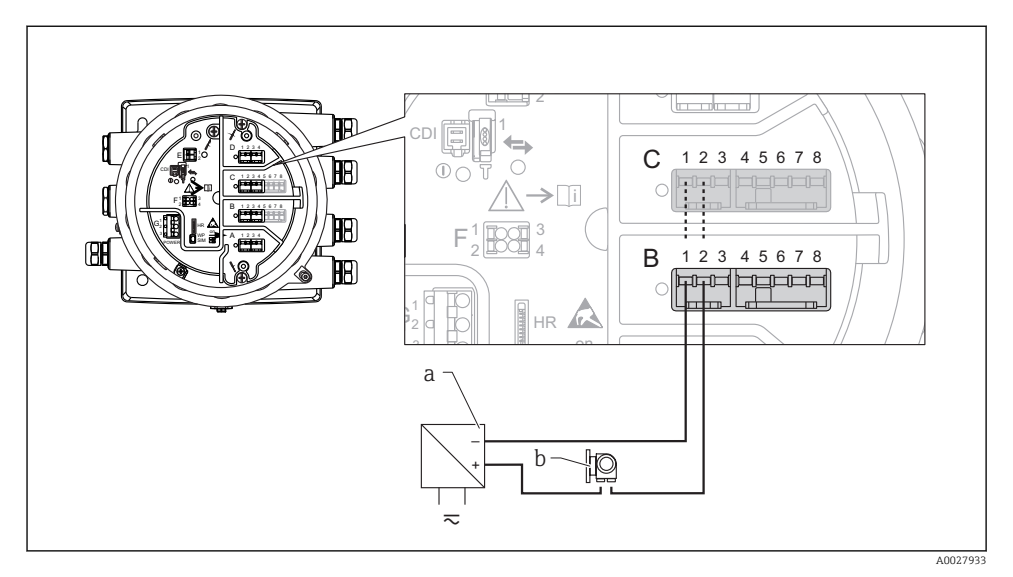

## "Betriebsart" = "4..20mA Eingang" oder "HART Master+4..20mA Eingang"

- *10 Passive Nutzung des Analog-I/O-Moduls im Eingangsmodus*
- *a Spannungsversorgung*
- *b Externes Gerät mit 4...20mA- und/oder HART-Signalausgang*

## "Betriebsart" = "HART Master"

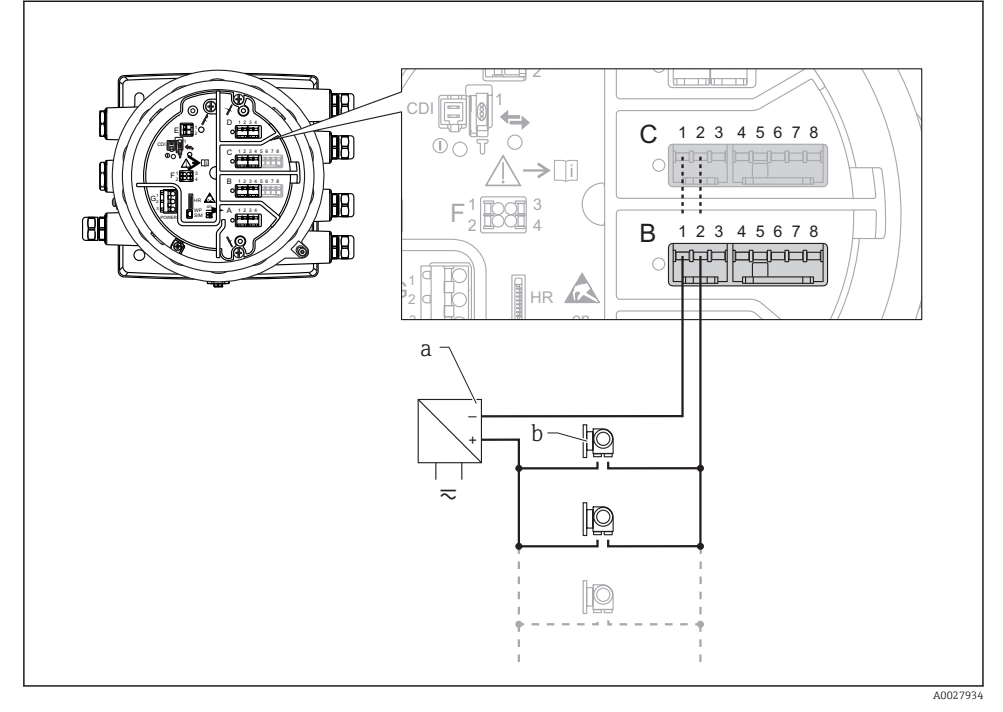

 *11 Passive Nutzung des Analog-I/O-Moduls im HART-Master-Modus*

- *a Spannungsversorgung*
- *b Bis zu 6 externe Geräte mit HART-Signalausgang*

### <span id="page-23-0"></span>6.1.7 Anschluss des "Analog-I/O"-Moduls für aktive Nutzung

- Bei der aktiven Nutzung wird die Versorgungsspannung für die Kommunikationsleif tung vom Gerät selbst bereitgestellt. Es ist keine externe Spannungsversorgung erforderlich.
	- Die Verdrahtung muss der Betriebsart entsprechen, in der das Analog-I/O-Modul eingesetzt werden soll; siehe nachfolgende Zeichnungen.
- Maximale Stromaufnahme der angeschlossenen HART-Geräte: 24 mA  $\mathbf{f}$ (d. h. 4 mA pro Gerät, wenn 6 Geräte angeschlossen sind).
	- Ausgangsspannung des Ex-d-Moduls: 17,0 V@4 mA bis 10,5 V@22 mA
	- Ausgangsspannung des Ex-ia-Moduls: 18,5 V@4 mA bis 12,5 V@22 mA

### "Betriebsart" = "4..20mA Ausgang" oder "HART Slave+4..20mA Ausgang"

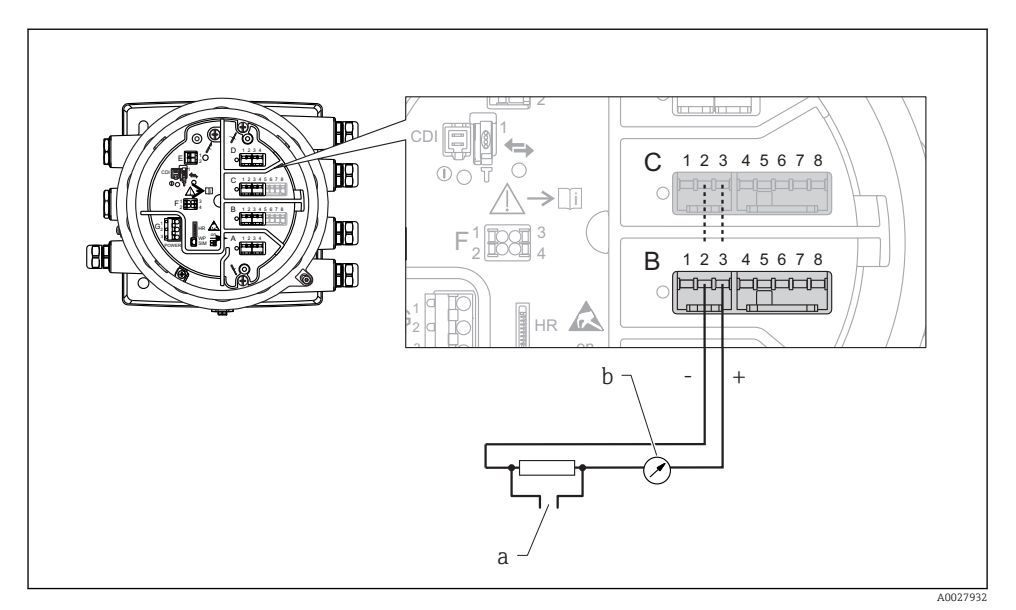

 *12 Aktive Nutzung des Analog-I/O-Moduls im Ausgangsmodus*

- *a HART-Signalausgang*
- *b Auswertung Analogsignal*

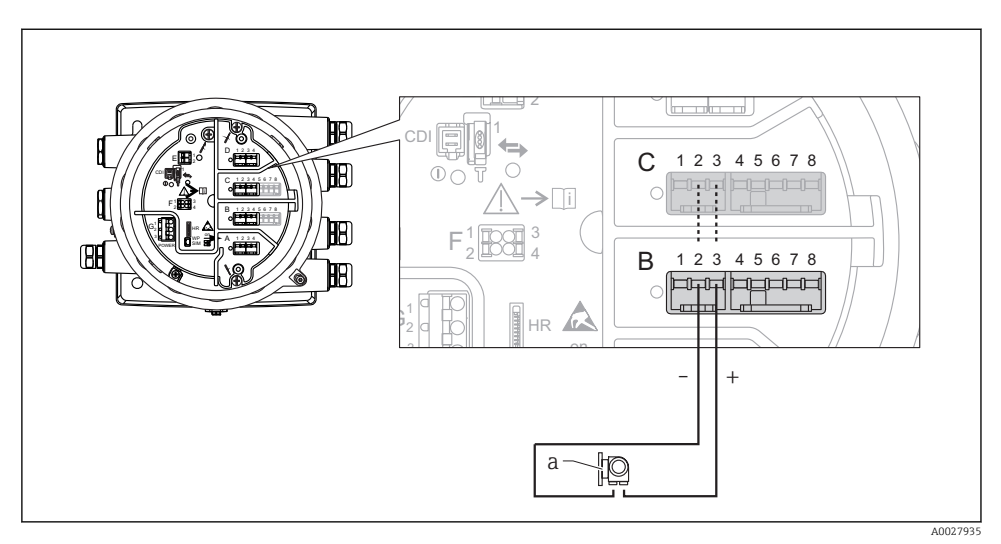

## "Betriebsart" = "4..20mA Eingang" oder "HART Master+4..20mA Eingang"

- *13 Aktive Nutzung des Analog-I/O-Moduls im Eingangsmodus*
- *a Externes Gerät mit 4...20mA- und/oder HART-Signalausgang*

## "Betriebsart" = "HART Master"

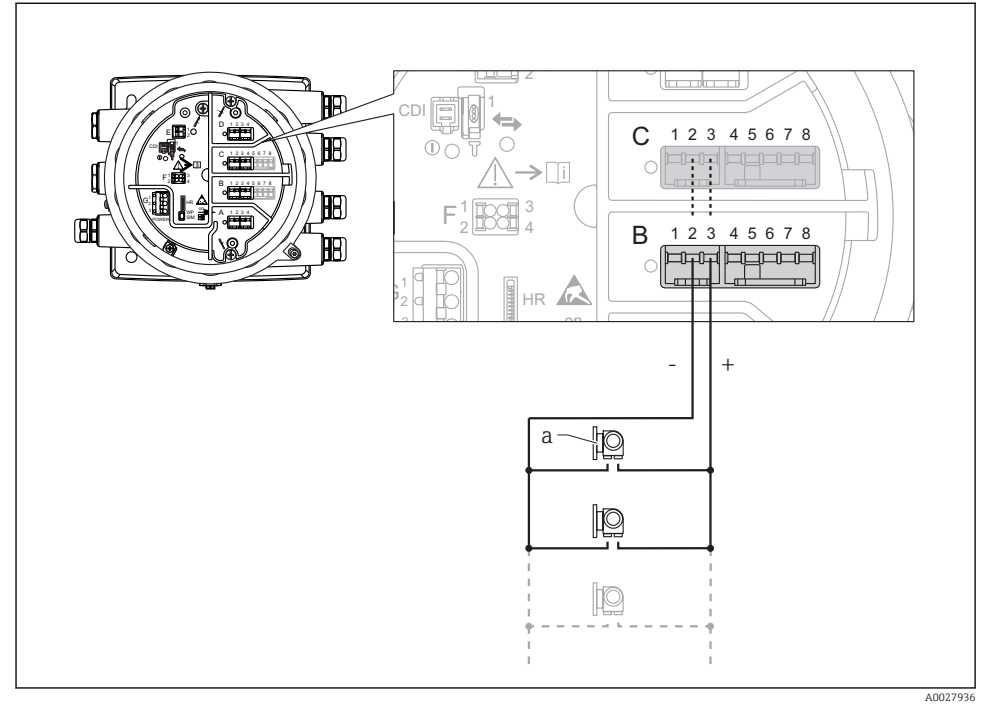

 *14 Aktive Nutzung des Analog-/O-Moduls im HART-Master-Modus*

*a Bis zu 6 externe Geräte mit HART-Signalausgang*

Die maximale Stromaufnahme für das angeschlossene HART-Gerät beträgt 24 mA (d. h. 4 mA pro Gerät, wenn 6 Geräte angeschlossen sind).

## 6.1.8 Anschluss eines RTD

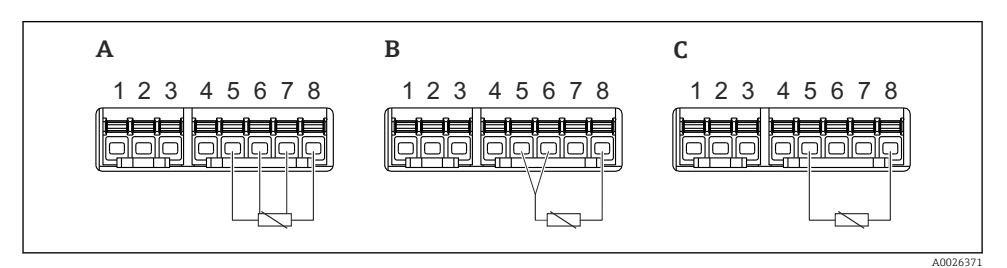

- *A 4-Leiter RTD-Verbindung*
- *B 3-Leiter RTD-Verbindung*
- *C 2-Leiter RTD-Verbindung*

## 6.1.9 Anschluss eines Micropilot S FMR5xx

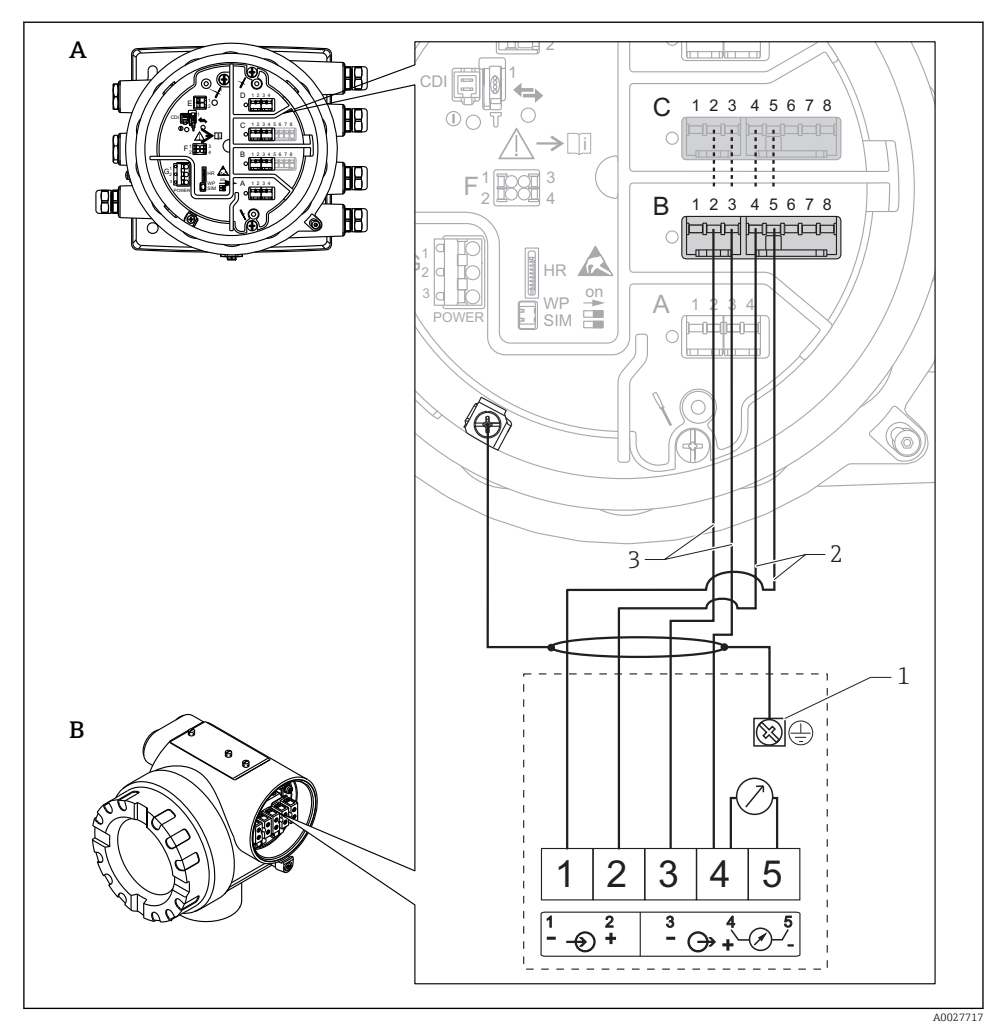

- *15 Anschluss eines Micropilot S FMR5xx an das Analogeingangsmodul eines Tankside Monitor NRF81*
- *A Tankside Monitor NRF81*
- *B Micropilot S FMR5xx*
- *1 Erdung*
- *2 Spannungsversorgung (vom NRF81 zum FMR5xx)*
- *3 4-20mA/HART-Signal (vom FMR5xx zum NRF81)*

Bei dieser Anschlussart erhält der Micropilot S FMR5xx die Versorgungsspannung vom f Tankside Monitor NRF81.

### 6.1.10 Klemmen des Digital-I/O-Moduls

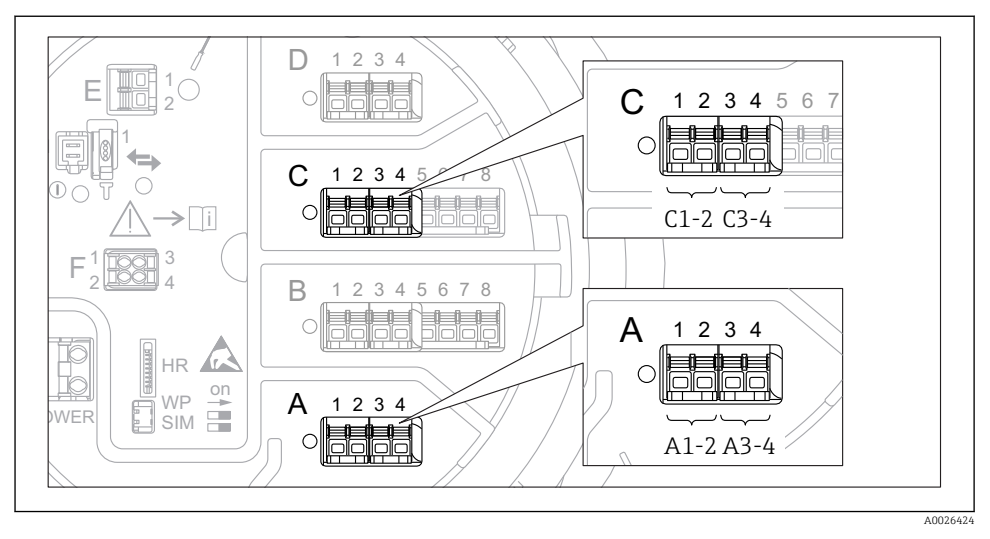

 *16 Bezeichnung der Digitaleingänge oder -ausgänge (Beispiele)*

- Jedes Digital-I/O-Modul stellt zwei Digitaleingänge oder -ausgänge bereit.
- Im Bedienmenü wird jeder Eingang oder Ausgang durch den entsprechenden Slot und zwei Klemmen in diesem Slot bezeichnet. A1-2 bezeichnet z. B. die Klemmen 1 und 2 von Slot A. Das Gleiche gilt für die Slots B, C und D, wenn sie ein Digital-I/O-Modul enthalten.
- Für jedes dieser Klemmenpaare kann im Bedienmenü eine der folgenden Betriebsarten gewählt werden:
	- Deaktiviert
	- Ausgang passiv
	- Eingang passiv
	- Eingang aktiv

## <span id="page-28-0"></span>6.2 Anschlussbedingungen

### 6.2.1 Kabelspezifikation

#### Klemmen

## Aderquerschnitt 0,2 … 2,5 mm<sup>2</sup> (24 … 13 AWG)

Für Anschlüsse mit folgender Funktion: Signalleitung und Spannungsversorgung

- Federklemmen (NRF81-xx1...)
- Schraubklemmen (NRF81-xx2...)

### Aderquerschnitt max. 2,5 mm<sup>2</sup> (13 AWG)

Für Anschlüsse mit folgender Funktion: Erdungsklemme im Anschlussklemmenraum

### Aderquerschnitt max. 4 mm<sup>2</sup> (11 AWG)

Für Anschlüsse mit folgender Funktion: Erdungsklemme am Gehäuse

#### Versorgungsleitung

Das normale Gerätekabel reicht als Versorgungsleitung aus.

#### HART-Kommunikationsleitung

- Das normale Gerätekabel reicht aus, wenn nur das Analogsignal verwendet wird.
- Bei Verwendung des HART-Protokolls empfiehlt sich ein geschirmtes Kabel. Das Erdungskonzept der Anlage ist zu beachten.

### Modbus-Kommunikationsleitung

- Die in der TIA-485-A der Telecommunications Industry Association aufgeführten Kabelbedingungen sind zu beachten.
- Zusätzliche Bedingungen: Geschirmtes Kabel verwenden.

### V1-Kommunikationsleitung

- 2-Leiter-Kabel (Twisted Pair), geschirmtes oder ungeschirmtes Kabel
- Widerstand in einem Kabel: ≤ 120 Ω
- Kapazität zwischen Leitungen: ≤ 0,3 µF

### WM550-Kommunikationsleitung

- 2-Leiter-Kabel (Twisted-Pair), ungeschirmtes Kabel
- Querschnitt mindestens 0,5 mm2 (20 AWG)
- Maximaler Leitungswiderstand insgesamt:  $\leq 250 \Omega$
- Kabel mit geringer Kapazität

## <span id="page-29-0"></span>6.3 Schutzart sicherstellen

Um die angegebene Schutzart sicherzustellen, ist nach dem elektrischen Anschluss wie folgt vorzugehen:

- 1. Sicherstellen, dass die Gehäusedichtungen sauber und korrekt angebracht sind. Die Dichtungen bei Bedarf trocknen, reinigen oder austauschen.
- 2. Alle Gehäuseschrauben und Schraubenabdeckungen festziehen.
- 3. Kabelverschraubungen fest anziehen.
- 4. Damit keine auftretende Feuchtigkeit in die Kabeleinführung gelangen kann: Mit dem Kabel vor der Kabeleinführung eine nach unten hängende Schlaufe bilden ("Wassersack").

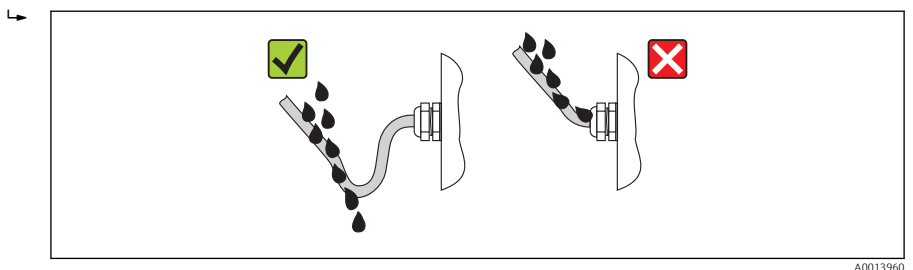

5. Blindstopfen einsetzen, die für die Sicherheitseinstufung des Gerätes geeignet sind (z. B. Ex d/XP).

## <span id="page-30-0"></span>7 Inbetriebnahme

## 7.1 Bedienung

#### 7.1.1 Bedienung über die Vor-Ort-Anzeige

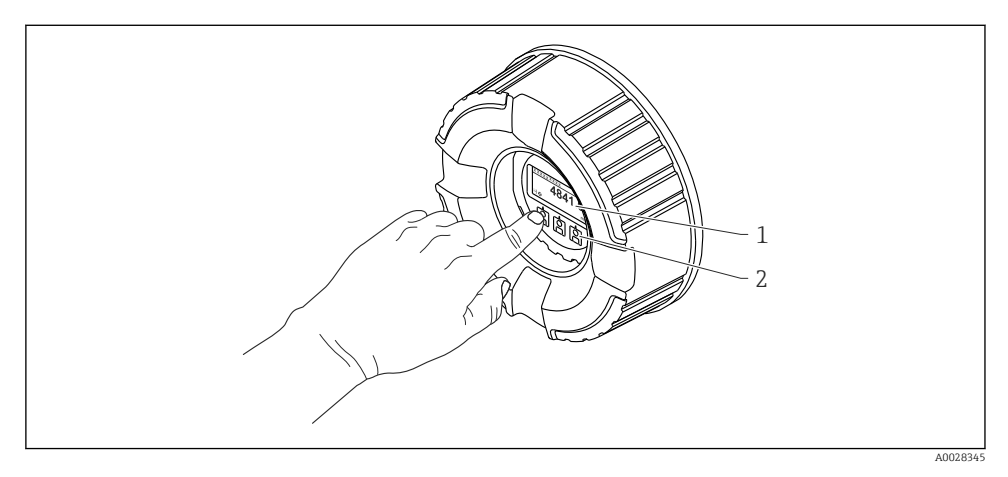

- *17 Anzeige- und Bedienelemente*
- *1 Flüssigkristall-Anzeige (LCD)*
- *2 Optische Tasten; können durch das Deckglas bedient werden. Wird die Anzeige ohne das Deckglas verwendet, den Finger vor den optischen Sensor halten, um ihn zu aktivieren. Nicht fest drücken.*

### Standardanzeige (Messwertanzeige)

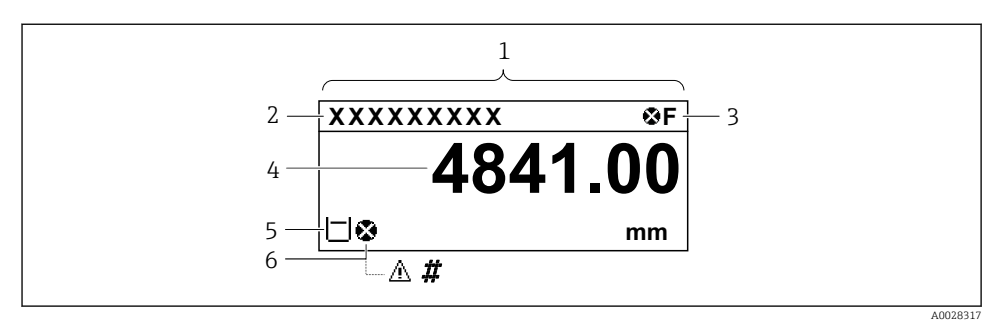

 *18 Typische Standardanzeige (Messwertanzeige)*

- *1 Anzeigemodul*
- *2 Messstellenbezeichnung*
- *3 Statusbereich*
- *4 Anzeigebereich für Messwerte*
- *5 Anzeigebereich für Messwert und Statussymbole*
- *6 Statussymbol für Messwert*

Die Bedeutung der einzelnen in der Anzeige ausgegebenen Symbole ist in der Betriebsanleitung (BA) zum Gerät zu finden.

#### Navigationsansicht (Bedienmenü)

Wie folgt vorgehen, um das Bedienmenü aufzurufen (Navigationsansicht):

- 1. In der Standardansicht mindestens zwei Sekunden lang E drücken.
	- Ein Kontextmenü wird aufgerufen.
- 2. Die Option Tastensperre aus im Kontextmenü auswählen und die Auswahl durch Drücken von E bestätigen.
- 3. Erneut E drücken, um das Bedienmenü aufzurufen.

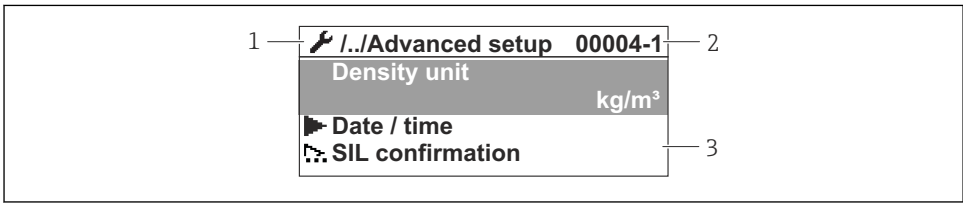

A0047013

- *19 Navigationsansicht*
- *1 Aktuelles Untermenü oder Wizard*
- *2 Schnellzugriffscode*
- *3 Anzeigebereich für die Navigation*

### <span id="page-32-0"></span>7.1.2 Bedienung über Serviceschnittstelle und FieldCare/DeviceCare

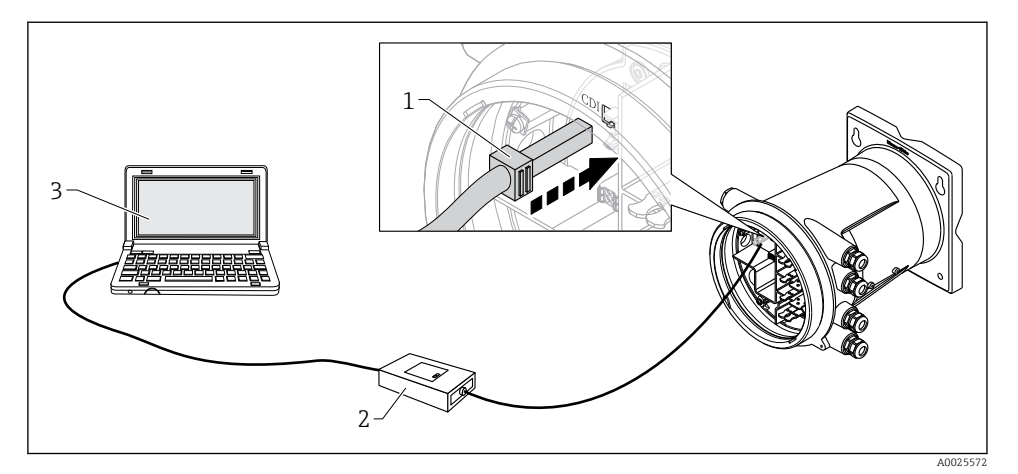

 *20 Bedienung über Serviceschnittstelle*

- *1 Serviceschnittstelle (CDI = Endress+Hauser Common Data Interface)*
- *2 Commubox FXA291*
- *3 Computer mit Bedientool "FieldCare" oder "DeviceCare" und "CDI Communication FXA291" COM DTM*

## 7.2 Voreinstellungen

### 7.2.1 Anzeigesprache einstellen

### Anzeigesprache über das Display einstellen

- 1. In der Standardansicht () auf "E" drücken. Bei Bedarf Tastensperre aus im Kontextmenü auswählen und erneut "E" drücken.
	- ← Der Parameter Language wird angezeigt.
- 2. Den Parameter Language öffnen und die Anzeigesprache auswählen.

### Anzeigesprache über ein Bedientool einstellen (z. B. FieldCare)

- 1. Navigieren zu: Setup → Erweitertes Setup → Anzeige → Language
- 2. Die Anzeigesprache auswählen.

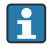

Diese Einstellung wirkt sich nur auf die Sprache des Anzeigemoduls aus. Zum Einstellen der Sprache im Bedientool die Funktion zur Spracheinstellung von FieldCare bzw. Device-Care verwenden.

## 7.2.2 Echtzeituhr einstellen

### Echtzeituhr über das Anzeigemodul einstellen

1. Navigieren zu: Setup → Erweitertes Setup → Datum / Zeit → Datum einstellen

2. Mithilfe folgender Parameter wird die Echtzeituhr auf das aktuelle Datum und die aktuelle Uhrzeit eingestellt: Jahr, Monat, Tag, Stunde, Minute.

Echtzeituhr über ein Bedientool einstellen (z. B. FieldCare)

1. Navigieren zu: Setup → Erweitertes Setup → Datum / Zeit

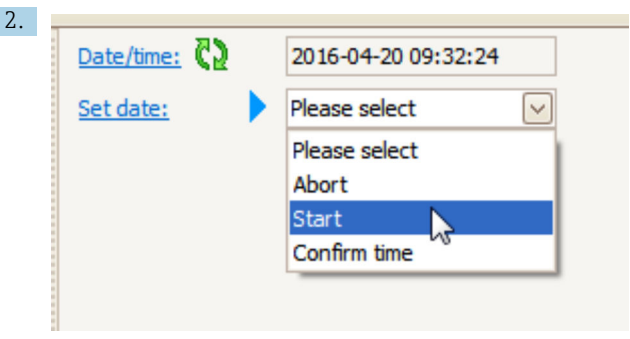

Zum Parameter Datum einstellen wechseln und die Option Starten wählen.

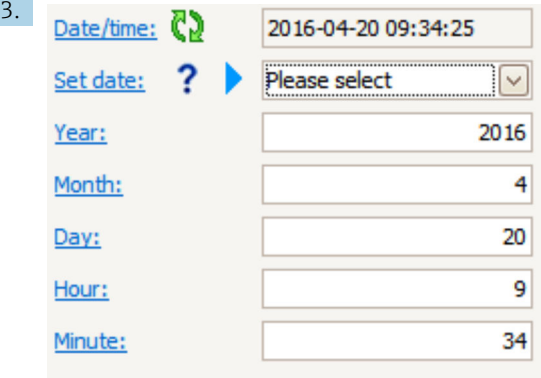

Mithilfe folgender Parameter Datum und Uhrzeit einstellen: Jahr, Monat, Tag, Stunde, Minute.

I

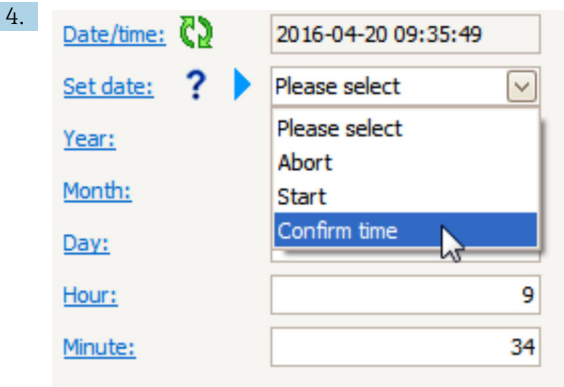

Zum Parameter Datum einstellen wechseln und die Option Confirm time wählen.

 Die Echtzeituhr ist damit auf das aktuelle Datum und die aktuelle Uhrzeit eingestellt.

## <span id="page-35-0"></span>7.3 Konfiguration der Eingänge

## 7.3.1 Konfiguration der HART-Eingänge

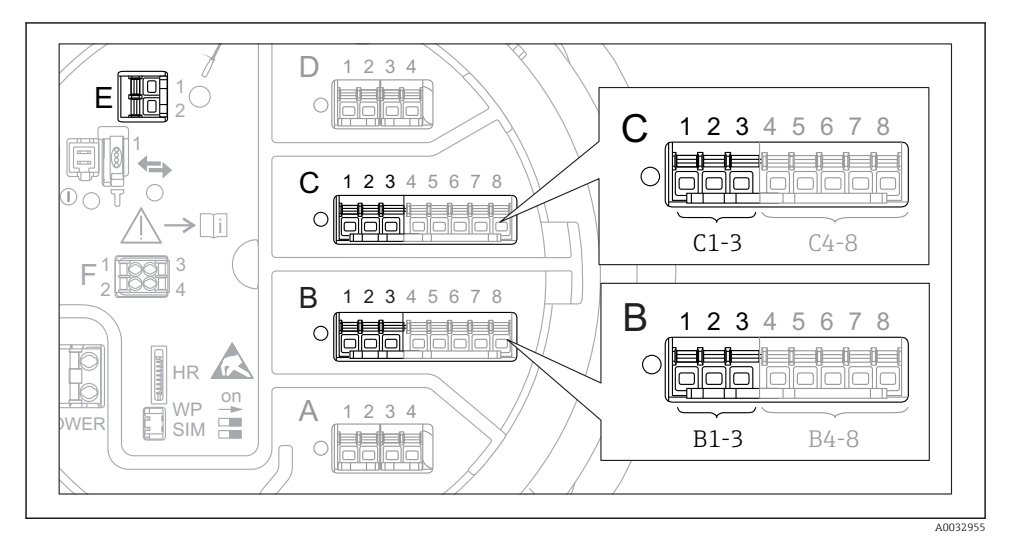

 *21 Mögliche Anschlüsse für HART-Loops*

- *B Analog I/O-Modul in Slot B (Verfügbarkeit abhängig von Geräteausführung)*
- *C Analog I/O-Modul in Slot C (Verfügbarkeit abhängig von Geräteausführung)*
- *E Der Ausgang ist HART Ex (in allen Geräteausführungen verfügbar)*
- HART-Geräte müssen konfiguriert werden und über ihre eigene Benutzeroberfläche eine eindeutige HART-Adresse 3) erhalten, bevor sie an den Tankside Monitor NRF81 angeschlossen werden.

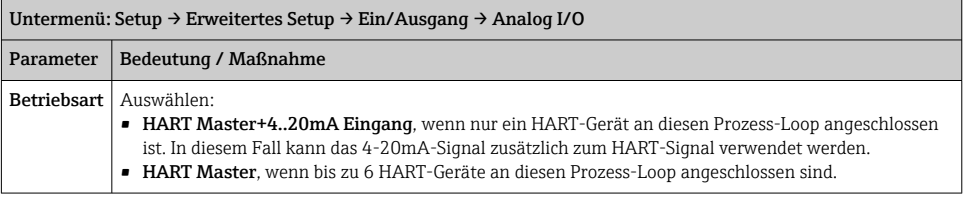

<sup>3)</sup> Die aktuelle Software unterstützt keine HART-Geräte mit der Adresse 0 (Null).

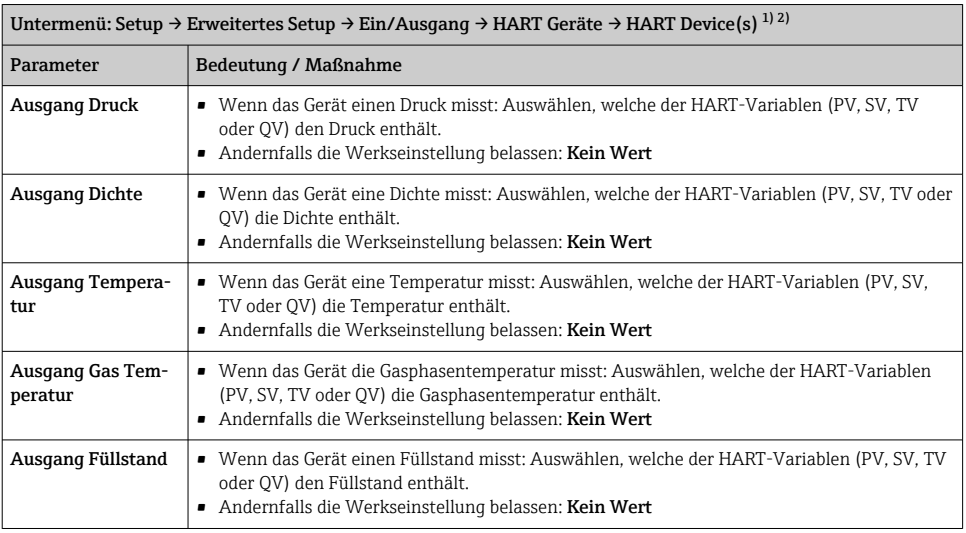

1) Für jedes angeschlossene HART-Gerät gibt es ein Untermenü HART Device(s).

2) Diese Einstellung kann für einen angeschlossenen Prothermo NMT5xx, NMT8x oder Micropilot FMR5xx übersprungen werden, da der Messwerttyp für diese Geräte automatisch identifiziert wird.

## 7.3.2 Konfiguration der 4-20mA-Eingänge

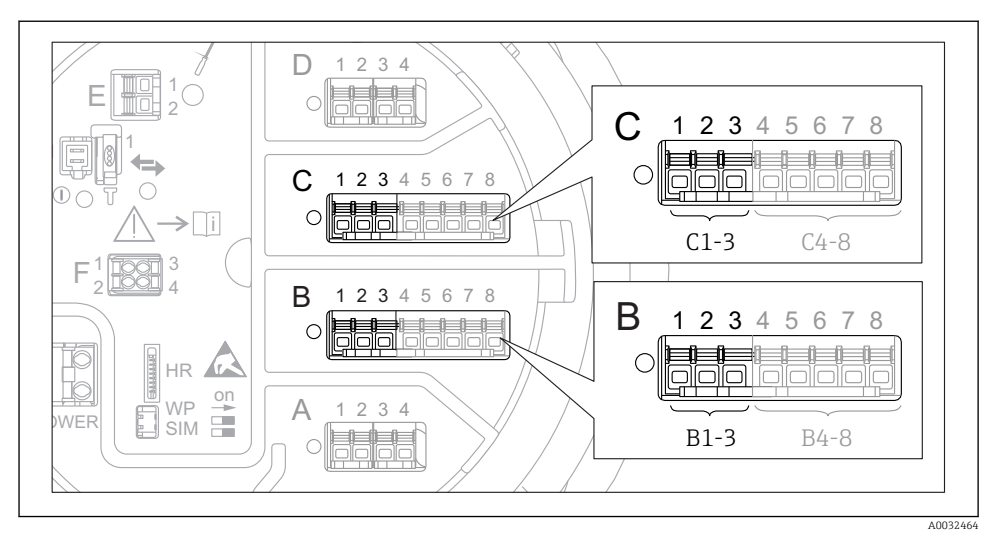

 *22 Mögliche Positionen der Analog I/O-Module, die als 4-20-mA-Eingang verwendet werden können. Der Bestellcode des Gerätes legt fest, welches dieser Module tatsächlich vorhanden ist.*

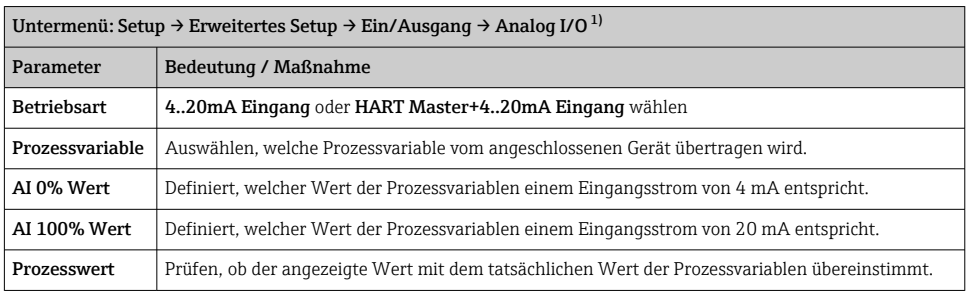

1) Für jedes Analog I/O-Modul des Gerätes gibt es ein Untermenü Analog I/O.

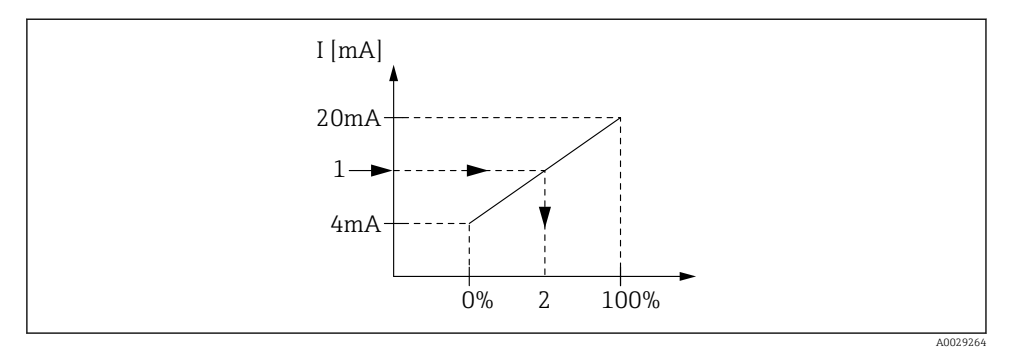

 *23 Skalierung des 4-20mA-Eingangs auf die Prozessvariable*

- *1 Eingangswert in mA*
- *2 Prozesswert*

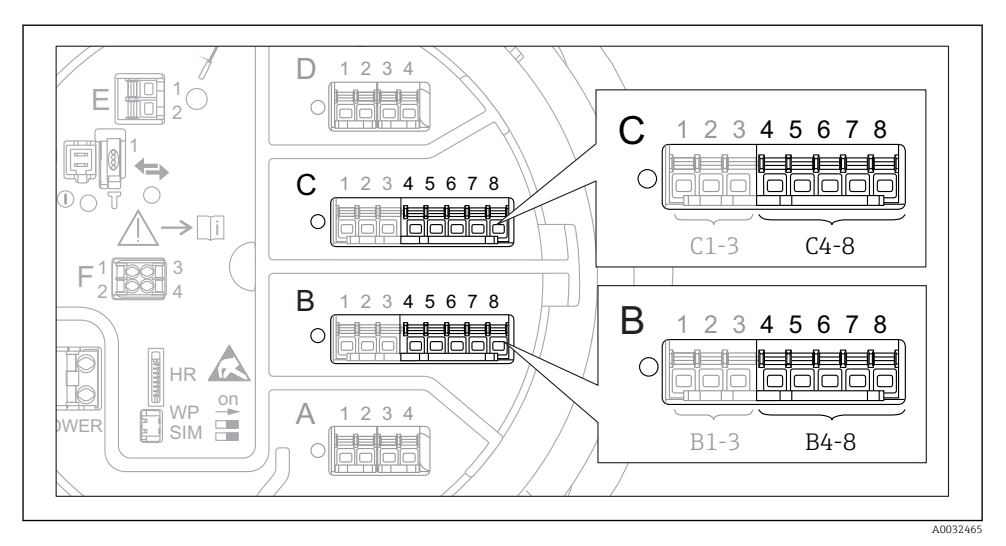

## 7.3.3 Konfiguration eines angeschlossenen RTD

 *24 Mögliche Positionen der Analog I/O-Module, an die ein Widerstandsthermometer angeschlossen werden kann. Der Bestellcode des Gerätes legt fest, welches dieser Module tatsächlich vorhanden ist.*

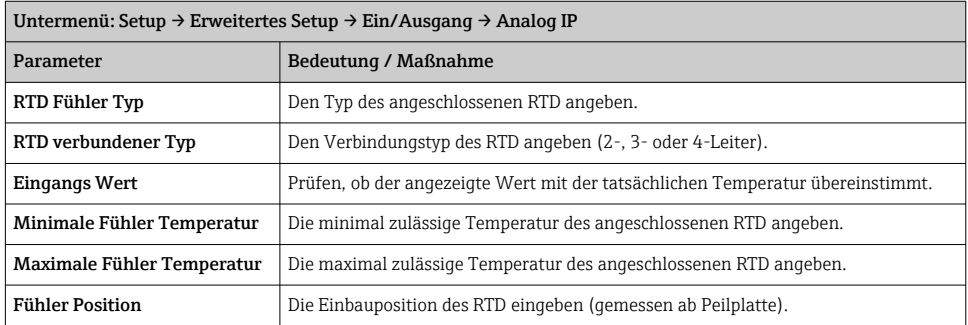

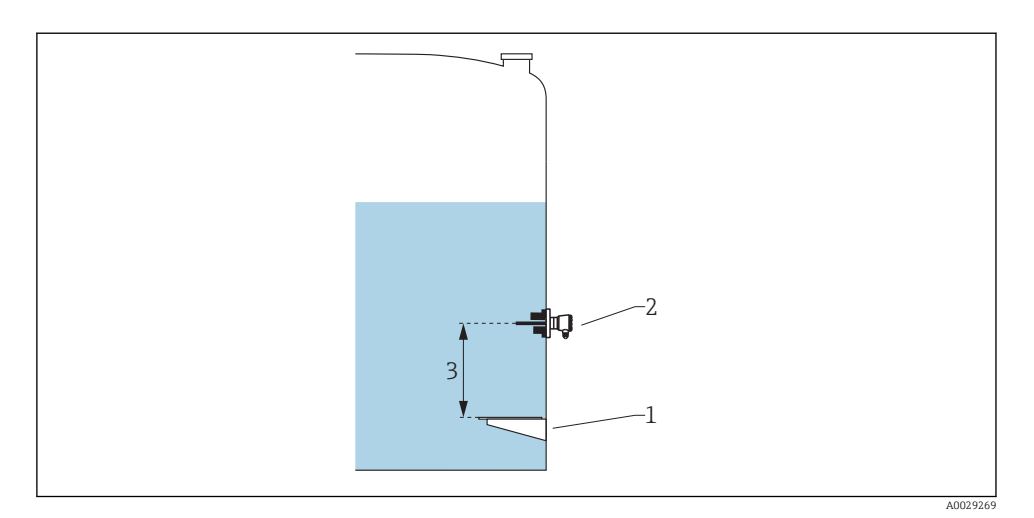

- *Peilplatte*
- *RTD*
- *Fühler Position*

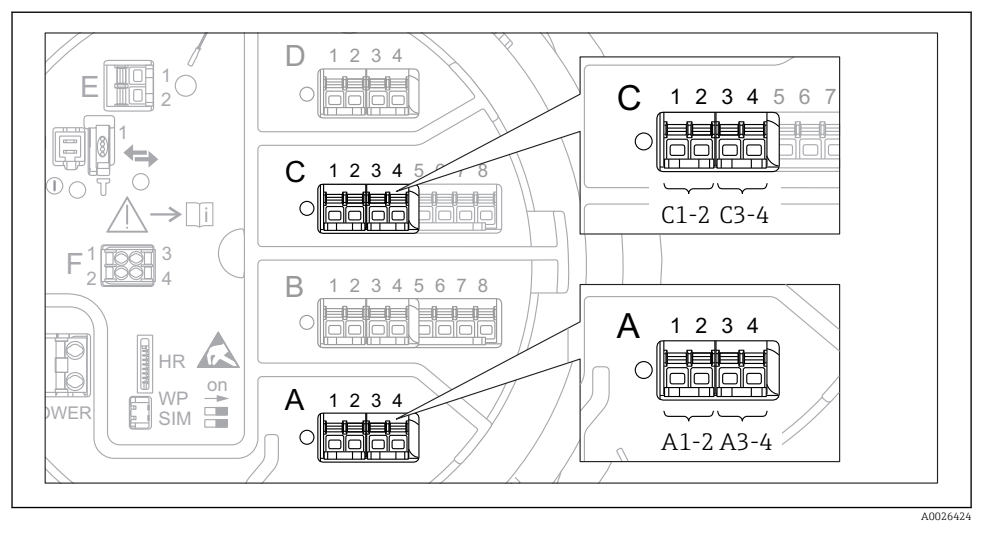

## 7.3.4 Konfiguration der Digitaleingänge

 *25 Mögliche Positionen der Digital I/O-Module (Beispiele); der Bestellcode legt Anzahl und Position der digitalen Eingangsmodule fest.*

Für jeden Digitaleingang des Gerätes gibt es ein Untermenü Digital Xx-x. "X" steht für den Steckplatz im Anschlussklemmenraum, "x-x" für die Klemmen in diesem Steckplatz.

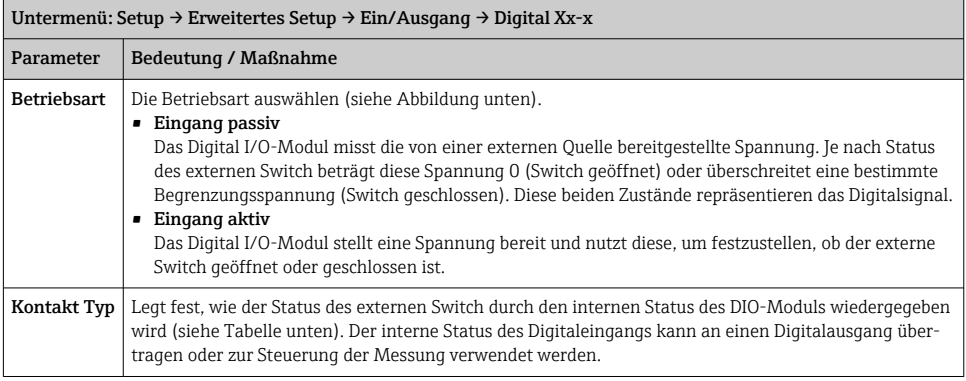

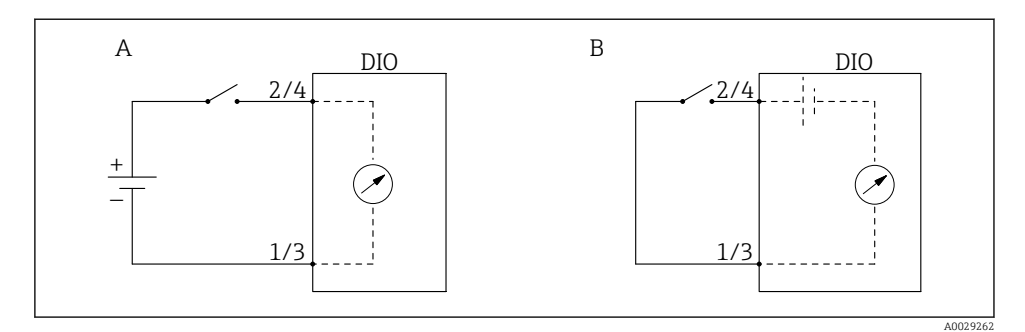

- *A "Betriebsart" = "Eingang passiv"*
- *B "Betriebsart" = "Eingang aktiv"*

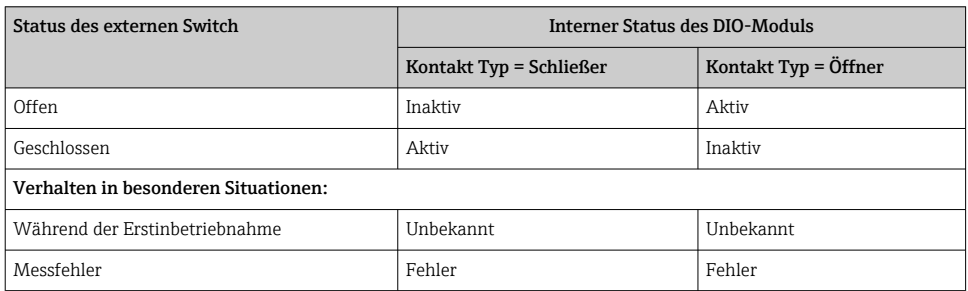

## <span id="page-43-0"></span>7.4 Messwerte mit Tankvariablen verknüpfen

Messwerte müssen mit Tankvariablen verknüpft werden, bevor sie in der Anwendung zur Tankstandmessung verwendet werden können.

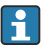

Je nach Anwendung sind nicht alle Parameter in der jeweiligen Situation relevant.

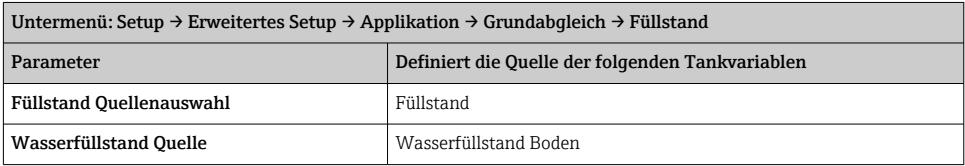

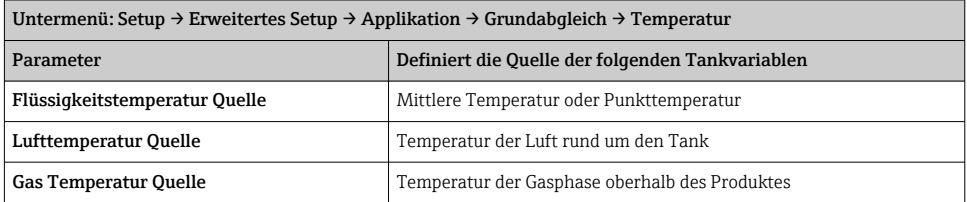

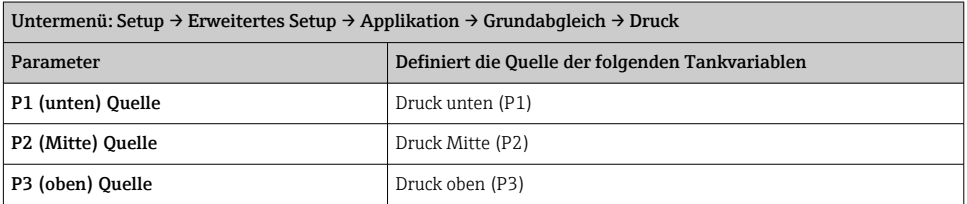

## <span id="page-44-0"></span>7.5 Konfiguration der Grenzwertauswertung

Es kann für bis zu 4 Tankvariablen eine Grenzwertauswertung konfiguriert werden. Die Grenzwertauswertung erzeugt einen Alarm, sobald der Wert den oberen Grenzwert überbzw. den unteren Grenzwert unterschreitet. Die Grenzwerte können vom Benutzer definiert werden.

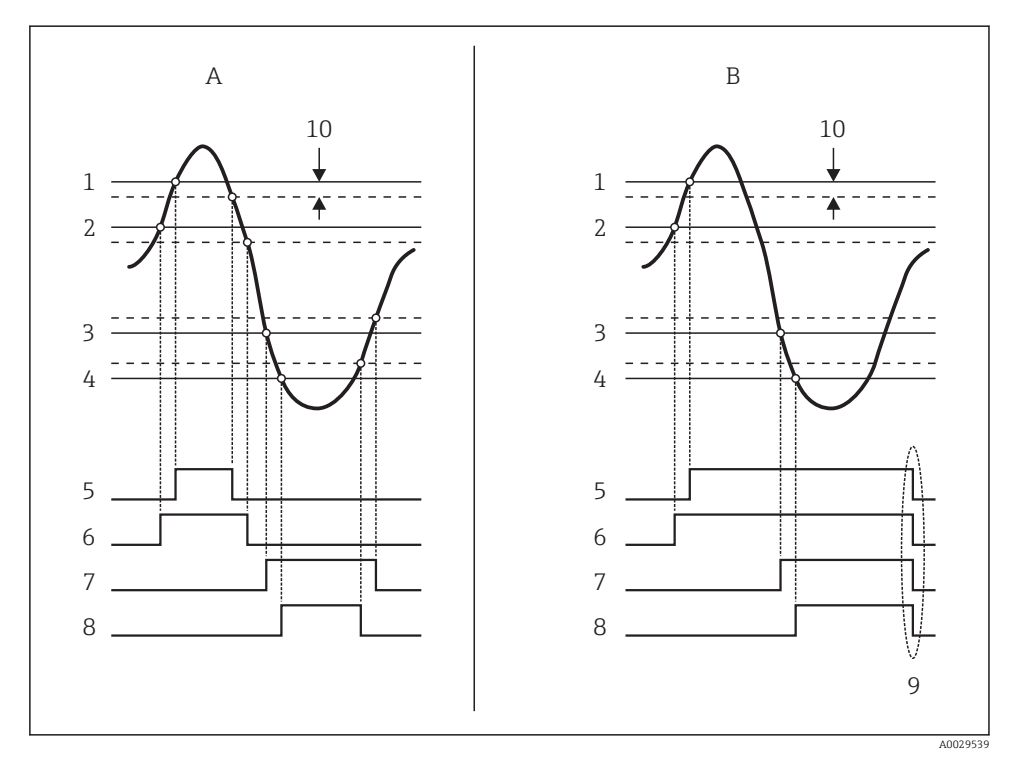

 *26 Prinzip der Grenzwertauswertung*

- *A Alarm Modus = An:*
- *B Alarm Modus = Halten;*
- *HH Alarm Wert*
- *H Alarm Wert*
- *L Alarm Wert*
- *LL Alarm Wert*
- *HH Alarm*
- *H Alarm*
- *L Alarm*
- *LL Alarm*
- *Alarm löschen = Ja*
- *Hysterese*

 $\overline{\phantom{0}}$ 

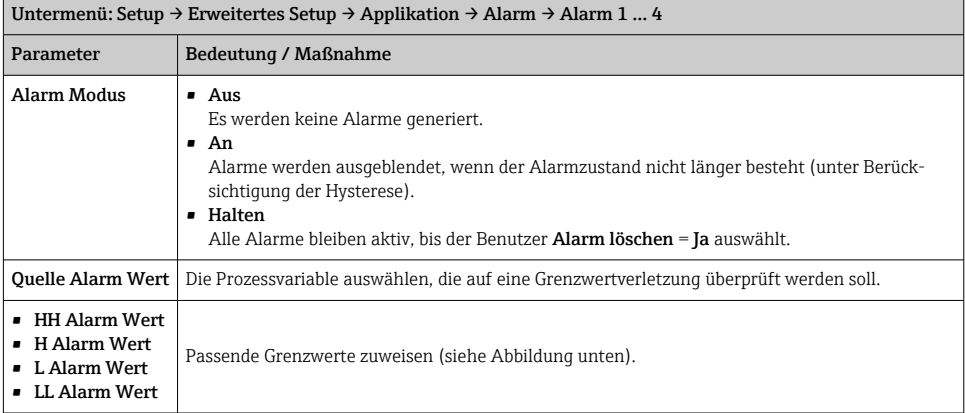

Um einen Alarm zu konfigurieren, müssen den folgenden Parametern passende Werte zugeordnet werden:

## <span id="page-46-0"></span>7.6 Konfiguration des Signalausgangs

## 7.6.1 Analogausgang (4...20mA)

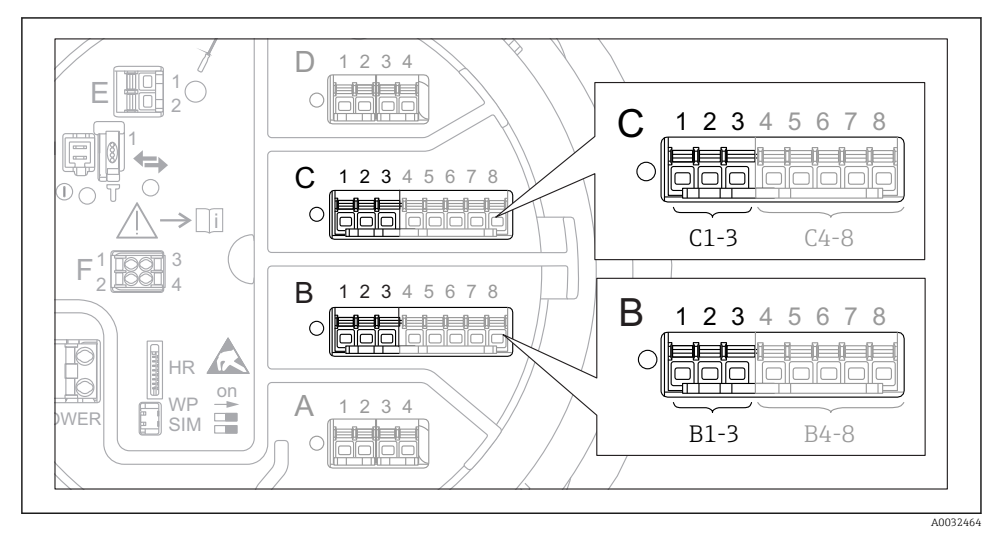

 *27 Mögliche Positionen der Analog I/O-Module, die als Analogausgang verwendet werden können. Der Bestellcode des Gerätes legt fest, welches dieser Module tatsächlich vorhanden ist.*

Jedes Analog I/O-Modul des Gerätes kann als 4...20ma-Analogausgang konfiguriert werden. Hierzu müssen den folgenden Parametern passende Werte zugeordnet werden:

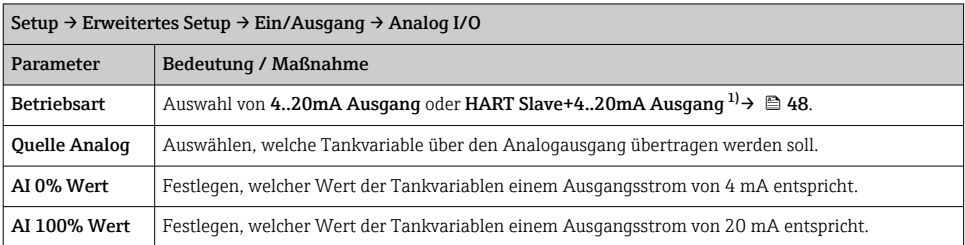

1) "HART Slave+4..20mA Ausgang" bedeutet, dass das Analog I/O-Modul als HART-Slave arbeitet, der typischerweise bis zu vier HART-Variablen an einen HART-Master sendet. Für die Konfiguration des HART-Ausgangs:

## <span id="page-47-0"></span>7.6.2 HART-Ausgang

## Dieser Abschnitt ist nur gültig für Betriebsart = HART Slave+4..20mA Ausgang.

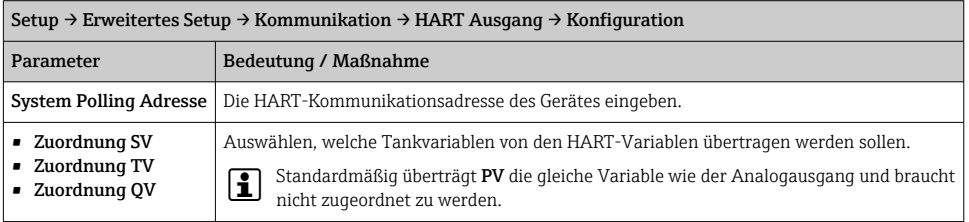

## 7.6.3 Modbus-, V1- oder WM550-Ausgang

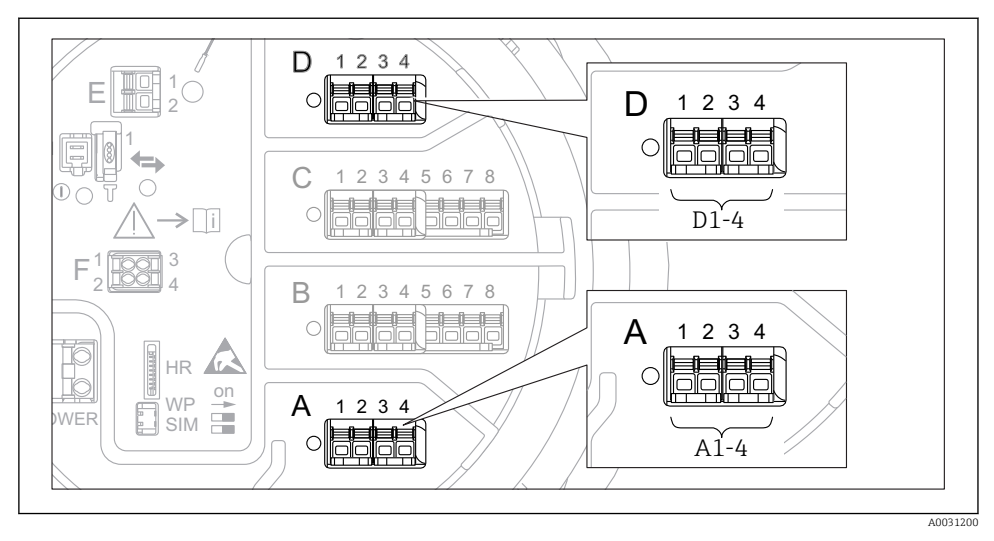

 *28 Mögliche Positionen der "Modbus"- oder "V1"-Module (Beispiele); diese Module können je nach Geräteausführung auch in den Slots B oder C sitzen.*

Je nach Bestellcode kann das Gerät über eine oder zwei Modbus- oder V1-Kommunikationsschnittstellen verfügen. Diese werden in folgenden Untermenüs konfiguriert:

#### Modbus

Setup  $\rightarrow$  Erweitertes Setup  $\rightarrow$  Kommunikation  $\rightarrow$  Modbus X1-4  $\rightarrow$  Konfiguration

#### V1

- Setup  $\rightarrow$  Erweitertes Setup  $\rightarrow$  Kommunikation  $\rightarrow$  V1 X1-4  $\rightarrow$  Konfiguration
- Setup  $\rightarrow$  Erweitertes Setup  $\rightarrow$  Kommunikation  $\rightarrow$  V1 X1-4  $\rightarrow$  V1 Eingang Quellenauswahl

#### WM550

- Setup  $\rightarrow$  Erweitertes Setup  $\rightarrow$  Kommunikation  $\rightarrow$  WM550 X1-4  $\rightarrow$  Konfiguration
- Setup  $\rightarrow$  Erweitertes Setup  $\rightarrow$  Kommunikation  $\rightarrow$  WM550 X1-4  $\rightarrow$  WM550 input selector

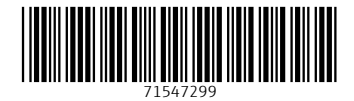

## www.addresses.endress.com

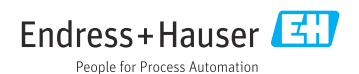